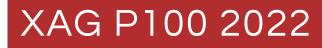

#### Pilot's Operating Handbook - LNT Mode

Version AU V1.2 EN

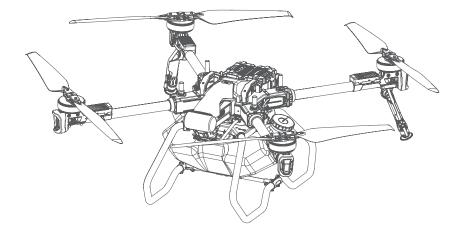

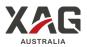

## Disclaimer and Warnings

The information in this document affects your safety and your legal rights and responsibilities. Carefully read and understand this User Manual before using this product. Failure to read and follow the instructions may result in serious injury to yourself and/or others, and damage to your Products and/or other objects in the vicinity. By using this product, you hereby signify that you have read this document carefully and that you understand and agree to abide by all terms and conditions of this document and all relevant documents of this product. You agree that you are solely responsible for your own conduct while using this product, and for any consequences thereof. XAG accepts no liability for damage, injury, or any legal responsibility incurred directly or indirectly from the use of this product.

This product is a multirotor flying platform intended for agricultural applications in farmland, woodland, and orchards only. This product is NOT a toy and is NOT suitable for children under the age of 18. This product MUST be operated with Strong safety awareness. Failure to operate this product safely and responsibly could result in injury or damage to the product or other property. This product is not intended for use by those who are under 18 years old. Adults should keep the aircraft out of reach of children and DO NOT operate this aircraft in the presence of children. Failure to read and follow the instructions may result in serious injury to yourself and/or others, and damage to your Products and/or other objects in the vicinity. Read the materials associated with the product before using the product for the first time. These documents are available online on the XAG Product page at https://www.xagaustralia.com.au/productsupport.

EXCEPT AS EXPRESSLY PROVIDED IN XAG AFTERSALES SERVICE POLICIES AVAILABLE AT (https://www.xagaustralia.com.au/servicepolicy), THE PRODUCT AND ALL MATERIALS, AND CONTENT AVAILABLE THROUGH THE PRODUCT ARE PROVIDED "AS IS" AND ON AN "AS AVAILABLE" BASIS, WITHOUT WARRANTY OR CONDITION OF ANY KIND, EITHER EXPRESS OR IMPLIED. XAG DISCLAIMS ALL WARRANTIES OF ANY KIND, EXCEPT AS EXPRESSLY PROVIDED IN XAG AFTERSALES SERVICE POLICIES, WHETHER EXPRESS OR IMPLIED, RELATING TO THE PRODUCT, PRODUCT ACCESSORIES, AND ALL MATERIALS, INCLUDING (A) ANY IMPLIED WARRANTY OF MERCHANTABILITY, FITNESS FOR A PARTICULAR PURPOSE, TITLE, QUIET ENJOYMENT, OR NON-INFRINGEMENT; AND (B) ANY WARRANTY ARISING OUT OF COURSE OF DEALING, USAGE, OR TRADE. XAG DOES NOT WARRANT, EXCEPT AS EXPRESSLY PROVIDED IN XAG LIMITED WARRANTY, THAT THE PRODUCT, PRODUCT ACCESSORIES, OR ANY PORTION OF THE PRODUCT, OR ANY MATERIALS WILL BE UNINTERRUPTED, SECURE, OR FREE OF ERRORS, VIRUSES, OR OTHER HARMFUL COMPONENTS, AND DO NOT WARRANT THAT ANY OF THOSE ISSUES WILL BE CORRECTED.

NO ADVICE OR INFORMATION, WHETHER ORAL OR WRITTEN, OBTAINED BY YOU FROM THE PRODUCT, PRODUCT ACCESSORIES, OR ANY MATERIALS WILL CREATE ANY WARRANTY REGARDING XAG OR THE PRODUCT THAT IS NOT EXPRESSLY STATED IN THESE TERMS. YOU ASSUME ALL RISKS FOR ANY DAMAGE THAT MAY RESULT FROM YOUR USE OF OR ACCESS TO THE PRODUCT, PRODUCT ACCESSORIES, AND ANY MATERIALS. YOU UNDERSTAND AND AGREE THAT YOU USE THE PRODUCT AT YOUR OWN DISCRETION AND RISK AND THAT YOU ARE SOLELY RESPONSIBLE FOR ANY PERSONAL INJURY, DEATH, OR DAMAGE TO YOUR PROPERTY (INCLUDING YOUR COMPUTER SYSTEM OR MOBILE DEVICE OR XAG HARDWARE USED IN CONNECTION WITH THE PRODUCT) OR THIRD-PARTY PROPERTY, OR THE LOSS OF DATA THAT RESULTS FROM YOUR USE OF OR INABILITY TO USE THE PRODUCT. SOME JURISDICTIONS MAY PROHIBIT A DISCLAIMER OF WARRANTIES AND YOU MAY HAVE OTHER RIGHTS THAT VARY FROM JURISDICTION TO JURISDICTION.

XAG reserves the right for final interpretation and revision of the Terms and conditions herein to the extent permitted by law. XAG also has the right to update, modify or terminate these terms and conditions via its official website without prior notice. This document and all other collateral documents are subject to change without prior notice at the sole discretion of XAG.

#### Limitation of Liability

IN NO EVENT WILL XAG ENTITIES BE LIABLE TO YOU FOR ANY INDIRECT, INCIDENTAL, SPECIAL, CONSEQUENTIAL OR PUNITIVE DAMAGES (INCLUDING DAMAGES FOR LOSS OF PROFITS, GOODWILL, OR ANY OTHER INTANGIBLE LOSS) ARISING OUT OF OR RELATING TO YOUR ACCESS TO OR USE OF, OR YOUR INABILITY TO ACCESS OR USE, THE PRODUCT, PRODUCT ACCESSORIES, OR ANY MATERIALS, FLIGHT ENVIRONMENT DATA, WHETHER BASED ON WARRANTY, CONTRACT, TORT (INCLUDING NEGLIGENCE), STATUTE, OR ANY OTHER LEGAL THEORY, AND WHETHER OR NOT ANY XAG ENTITY HAS BEEN INFORMED OF THE POSSIBILITY OF DAMAGE.

#### AGGREGATE LIABILITY

USER AGREES THAT TO THE EXTENT PERMITTED BY APPLICABLE LAW, ANY LIABILITY OR CLAIMS ARISING OUT OF OR RELATING TO THE USE OF OR ANY INABILITY TO USE ANY PORTION OF THE PRODUCT OR OTHERWISE UNDER THESE TERMS, WHETHER IN CONTRACT, TORT OR OTHERWISE, IS LIMITED TO \$100.

#### Data Storage and Usage

By using this product, you hereby signify that you have agreed you may provide XAG with data regarding the use and operation of the product, such as flight telemetry data (E.g., Speed, Altitude, Battery Cycle, Battle Life) and operations records.

#### Pesticide Usage

- Pesticides are poisonous and pose severe risks to safety. Only use them in strict accordance with their specifications.
- Chemicals residues on the equipment caused by splashes or spills during refilling or mixing can irritate your skin, rinse with clean water and seek medical attention accordingly.
- Uses clean water or specialised mixing agents prescribed by Experts or Agronomist for mixing chemicals.
- Ensure to stay in an upwind location when conducting chemical spraying to reduce and avoid health hazards.
- Wear protective clothing and avoid direct physical contact with chemicals. Rinse your hands and skins after handing chemicals and post-Flights.
- Effective use of pesticides depends on chemical density, spray rate, spray distance, flight speed, wind speed, wind direction, temperature, humidity, and more... Consider all factors and applicable laws or regulations when using chemicals.
- Do not compromise the safety of people, animals, or the environment.
- Do not contaminate rivers and sources of drinking water.

#### **Environment Considerations**

- Consider the surroundings and ensure a safe distance from obstacles or people.
- If there is strong wind, rain, snow, hail, or other adverse weather conditions, return or land the aircraft at a safe location.
- Maintain a Visual line of sight of your aircraft at all times.
- Make sure your operations do not violate any applicable laws or regulations and have obtained all appropriate authorisation before the operations. Consult with the relevant government agency or authority to ensure compliance with all relevant laws and regulations.

#### Flight Operation

- Pre-flight Calibration and Inspection must be conducted before Operation.
- Stand clear and do not approach rotating propellers and motors.
- Operate within the specified max take-off weight to avoid potential safety risks which may result in serious injury to yourself and/or others, damage to your Products, and/or other objects in the vicinity.
- Maintain a Visual line of sight of your aircraft at all times.
- If the radar is not operating properly in the operating environment, the aircraft will not be able to avoid obstacles that are not previously mapped within the APP. Manual Control is recommended to ensure flight safety.
- Maintain complete control of the aircraft at all times. Obstacle avoidance is disabled in certain situations and operating environments.
- Effectiveness of the Obstacle radar is dependent on the obstacle's material, location, shape, size, etc. Maintain visual line of sight and pay attention to its flight, and prepare to operate the aircraft and manually avoid obstacles promptly or during an emergency.
- Strictly forbidden to conduct obstacle avoidance tests on humans or animals (regardless of static or dynamic) as obstacles, it is also strictly prohibited for humans, animals, or objects to obstruct, interfere or impact the aircraft directly.
- DO NOT fly above or near a populated area or population.
- DO NOT fly when you are fatigued or under the influence of alcohol or drugs.

#### Ingress Protection Rating

Under stable laboratory conditions, this aircraft has a protection rating of IPX7, which is waterproof, dustproof, corrosion-resistant, and can be cleaned using a small amount of water. However, this protection is not permanent and may reduce overtime after long-term use due to aging and wear. Liquid leakage or penetration may damage electrical and internal components, and it is not covered by the Product warranty.

Some of the scenarios that may decrease the Ingress Protection include but are not limited to the following:

- There is a flight incident/collision causing the sealing to deform.
- Sealing structure is cracked or damaged.
- Waterproof covers or sealing are not adequately secured or installed.

#### Maintenance and Upkeep

- Check θ ensure the equipment is in good condition; replace aged or broken parts before the flight.
- Check & ensure the correct Propellers & Propeller Type (CW & CCW) are correctly installed.
- Conduct Regular Maintenance & record Logbook per warranty and regulation requirements.

#### Abide Local Laws and Regulations

Visit - Know Your Drone - for a safe and responsible flight

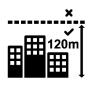

You must not fly your drone higher than 120 metres (400 feet) above ground level.

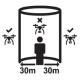

You must keep your drone at least 30 metres away from other people.

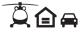

Remember, you must not operate your drone in a way that creates a hazard to another aircraft, person or property.

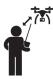

You must keep your drone within visual line-of-sight. This means always being able to see the drone with your own eyes (rather than through a device, screen or goggles).

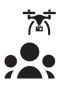

You must not fly over or above people or in a populous area. This could include beaches, parks, events, or sport ovals where there is a game in progress.

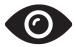

Respect personal privacy. Don't record or photograph people without their consent — this may breach other laws.

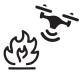

You must not fly your drone over or near an area affecting public safety or where emergency operations are underway. This could include situations such as a car crash, police operations, a fire or firefighting efforts or search and rescue.

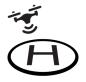

If you're near a helicopter landing site or smaller aerodrome without a control tower, you can fly your drone within 5.5 kilometres. If you become aware of manned aircraft nearby, you will have to manoeuvre away and land your drone as quickly and safely as possible.

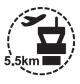

If your drone weighs more than 250 grams, you must fly at least 5.5 kilometres away from a controlled airport, which generally have a control tower at them.

#### CONTENT

| Disclaimer and Warnings                          | 3  |
|--------------------------------------------------|----|
| Limitation of Liability                          | 4  |
| Data Storage and Usage                           | 4  |
| Safety                                           | 5  |
| P100 Agricultural RPA                            | 13 |
| Product Profile                                  | 13 |
| List of Items – P100                             | 14 |
| Overview - P100                                  | 15 |
| Dismantling / Assembling of Nozzle Extension Rod | 17 |
| Wiring Guide                                     | 19 |
| Status Indicator                                 | 21 |
| XAG <sup>®</sup> RevoSpray 2                     | 24 |
| Product Profile                                  | 24 |
| Overview – XAG <sup>®</sup> RevoSpray 2          | 24 |
| Installation Guide                               | 25 |
| Assembling the XAG <sup>®</sup> RevoSpray 2      | 25 |
| Connect Cables                                   | 26 |
| Connect Liquid tube                              | 26 |
| Unfolding Nozzle Extension Rods                  | 27 |
| XAG <sup>®</sup> RevoCast 2                      | 28 |
| Product Profile                                  | 28 |
| Overview – XAG <sup>®</sup> RevoCast 2           | 29 |
| Installation Guide                               | 30 |
| Pre-Assembly Requirement                         | 30 |
| Assembling the XAG <sup>®</sup> RevoCast 2       | 31 |
| Connect Cables                                   | 32 |
| Local Network Terminal                           | 33 |

|   | List of Items – Local Network Terminal  | 33 |
|---|-----------------------------------------|----|
|   | Overview – Local Network Terminal       | 34 |
|   | Installation Guide                      | 35 |
|   | Turning the LNT ON/OFF                  | 36 |
|   | Device Indicators                       | 37 |
| F | Remote Controller                       | 38 |
|   | List of Items – ACS2G Remote Controller | 38 |
|   | Overview – ACS2G Remote Controller      | 39 |
|   | Status Indicator                        | 41 |
|   | Status Indicator – Battery              | 41 |
|   | Status Indicator – Smart Device         | 41 |
|   | Status Indicator – Device               | 42 |
|   | Status Indicator – Control Mode         | 42 |
|   | Status Indicator – Terminal             | 42 |
|   | Status Indicator – RTK                  | 42 |
|   | Using the Remote Controller             | 43 |
|   | Inserting SIM Card                      | 43 |
|   | Charging the Remote Controller          | 44 |
|   | Turning the Remote Controller ON/OFF    | 45 |
|   | Controls                                | 46 |
|   | ACS2 RTK Module                         | 49 |
| S | Smart Battery                           | 50 |
|   | Overview – B13960S Battery              | 50 |
|   | Using the Battery                       | 51 |
|   | Battery Level                           | 51 |
|   | Battery Status                          | 52 |
|   | Battery ON/OFF                          | 52 |
|   | Battery Charging                        | 53 |
|   | Battery Storage                         | 55 |

| Battery Charger                                 | 56 |
|-------------------------------------------------|----|
| Overview – CM12500P                             | 56 |
| Status Indicator                                | 56 |
| Battery Charging                                | 57 |
| GNSS XRTK4 Mobile Station                       | 58 |
| List of Items – GNSS XRTK4 Mobile Station       | 58 |
| Overview – GNSS XRTK4 Mobile Station            | 59 |
| Battery Extension Rod Console                   | 60 |
| Battery ON/OFF                                  | 60 |
| Battery Level                                   | 60 |
| Battery Charging                                | 61 |
| Battery Status Indicator                        | 61 |
| GNSS RTK Module Console                         | 62 |
| XAG One APP                                     | 63 |
| Download XAG One APP                            | 63 |
| APP – Operation View                            | 64 |
| APP – Aircraft Module                           | 67 |
| Preparing the Equipment                         | 71 |
| Installing the Battery                          | 71 |
| Turning the Aircraft ON/OFF                     | 71 |
| Unfolding the Propeller                         | 72 |
| Device Binding / Add Device                     | 73 |
| Device & Network Setup – LNT                    | 73 |
| Device Binding – RTK Mobile Station             | 75 |
| Device Binding – Remote Controller              | 80 |
| Device Binding – Aircraft                       | 85 |
| Preparing the GNSS XRTK4 Mobile Station         | 90 |
| Preparing the ACS2G Remote Controller           | 93 |
| Pairing Aircraft with GNSS XRTK4 Mobile Station | 96 |

| Pairing Aircraft with ACS2G Remote Controller | 98  |
|-----------------------------------------------|-----|
| Set as operation Device                       | 100 |
| Field Planning                                | 102 |
| Import Field / HD Map                         | 102 |
| Create a new field                            | 104 |
| Planning via Satellite / HD Map               | 104 |
| Planning via Rover Mode                       | 107 |
| Manage Fields                                 | 110 |
| Edit Fields                                   | 111 |
| Route Pre-Planning                            | 112 |
| Aerial Flights                                | 113 |
| Safety Guidelines                             | 113 |
| Pre-Flight Checklist                          | 114 |
| Aerial Spraying                               | 115 |
| Emergency Control                             | 119 |
| After-Flight Maintenance                      | 120 |
| Operation with Multiple Aircraft              | 121 |
| Operation Records & Sharing                   | 122 |
| Maintenance Guide                             | 123 |
| Equipment Storage                             | 130 |
| Transportation Management                     | 131 |
| Technical Specifications                      | 133 |
|                                               |     |

# P100 Agricultural RPA

## Product Profile

XAG P100 Agricultural Remote Pilot Aircraft (RPA) is the newest generation of the XAG Agricultural platform of 2022. Different from the previous generation and the traditional design, P100 adopt XAG's brand new split platform design with the Airframe and the task systems are fully independent for easy assembly whenever and wherever. The Independent split platform design also reduces the size and weight of the aircraft while bringing convenience to its maintenance.

P100 has an overall protection rating of IPX7, it can be rinsed directly by water so it can be washed directly with pressurized water to keep the aircraft clean, and clear of any corrosion and dust. Equipped with SuperX4 Pro Intelligent Flight Control System, which perfectly combines robust AI algorithms and high-performance power assembly. The highly integrated SuperX4 Pro Intelligent Flight Control, environmental perception, data transmission, RTK navigation and 5G extended functions. Significant improvement of the chip's hash rate gives the aircraft the most intelligent functionality. It also features a new generation of 4D millimetre-wave imaging radar, further extending the detecting range and a more sophisticated obstacle avoidance capacity, ensuring and maximising flight safety.

P100's revolutionary structure, optimized communication link, upgraded power system and the new smart control patterns greatly improve the operation efficiency and reduce the operating cost, bringing together power performance and reliable quality to create a new paradigm for XAG Smart agriculture.

## List of Items - P100

Please check that the following items are all present when unpacking the box. Should there be any item missing, please contact your dealer.

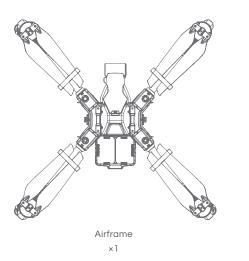

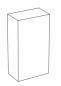

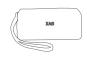

Tool Kit ×1

Control Stick<sup>[1]</sup> ×1

### Overview - P100

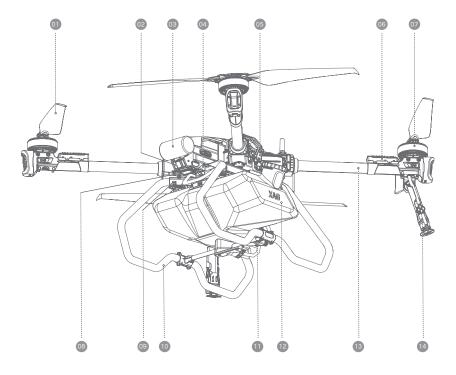

Fig.1 Airframe Module Structure

| 01 | Propeller                         | 08 | Terrain Module                |
|----|-----------------------------------|----|-------------------------------|
| 02 | PSL Pilot Sight Livestream        | 09 | Landing Gear Mounting Bracket |
| 03 | 4D Imaging Radar                  | 10 | Landing Gear                  |
| 04 | UPS Battery Backup                | 0  | Peristaltic Pump              |
| 05 | Airframe Hasp                     | 12 | Liquid Tank                   |
| 06 | ESC (Electronic Speed Controller) | 13 | Arm                           |
| 07 | Motor                             | 14 | Nozzle                        |

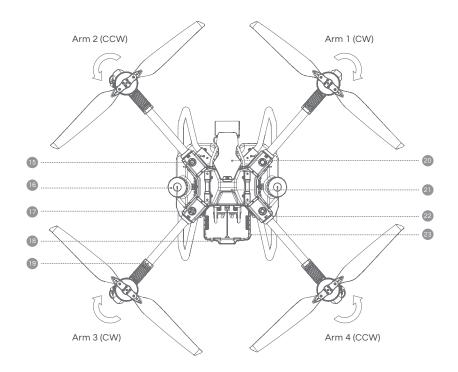

Fig.2 Airframe Module & Arms

| 15 RTK Antenna        | 20 Head Cover          |
|-----------------------|------------------------|
| 16 Сар                | 2 Central Cabin        |
| 😈 2.4GHz Antenna      | 22 Arm Position Number |
| 18 Airframe Nameplate | 23 Battery Compartment |
| 19 Status Indicator   |                        |

#### 🚺 Notes

There are corresponding laser engravings on the upper central compartment and motor cover representing the orientation numbers of the corresponding arms.

## Dismantling / Assembling of Nozzle Extension Rod

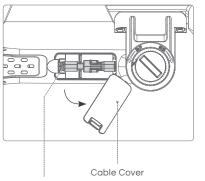

Nozzle Signal Cable

#### Dismantling:

- 01. Remove the cable cover on the Nozzle Extension Rods, then disconnect the Nozzle signal cable (6pin) and close the Cable cover.
- 02. Disconnect the Liquid tube from the Aircraft, then extract Nozzle Signal Cable from the Nozzle Extension Rods
- 03. Turn the quick release knob counter clockwise to release and remove the Nozzle Extension Rods.
- 04. Detach the Nozzle Extension Rods, and insert the Cable organizer in its place, then tighten it by turning the quick release knob clockwise.
- 05. Store the Nozzle Signal Cable onto the Cable organizer.

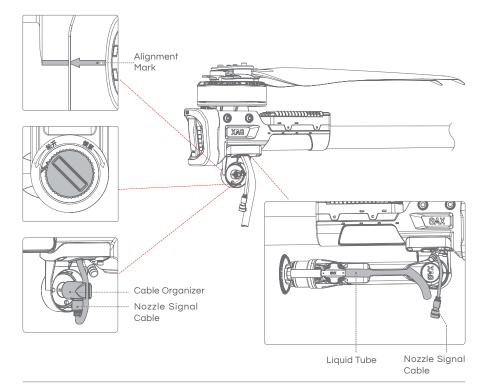

Assembling:

- 01. Align the Alignment Marker of the Nozzle Extension Rod to the mount, then turn the quick release knob clockwise until it is tightened.
- 02. Check and ensure the Nozzle Extension Rod is properly secured.
- 03. Insert the Nozzle signal Cable in and through the Nozzle Extension Rods.
- 04. Connect the Liquid Tube and secure the connected liquid tube with cable ties.
- 05. Remove the cable cover on the Nozzle Extension Rods, then connect the Nozzle signal cable (6pin).
- 06. Affix the Cable to the cable holder, then close and secure the cable cover.

# Wiring Guide

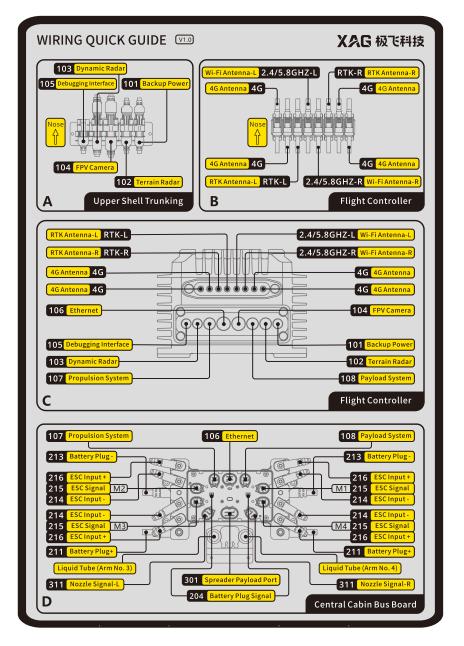

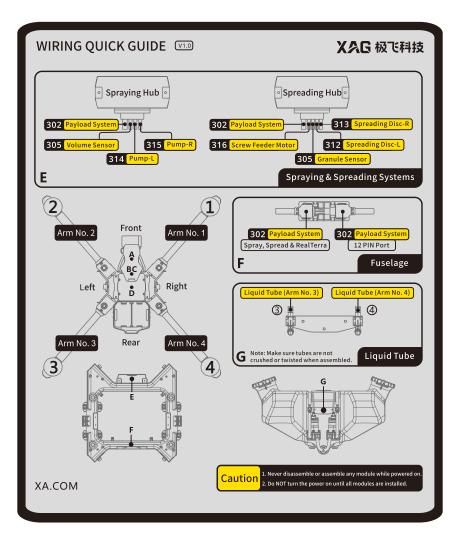

## Status Indicator

#### SuperX4 FC Status Indicator

| FC Indicator – RTK                  | S.                                                                                     | Description                                                          |
|-------------------------------------|----------------------------------------------------------------------------------------|----------------------------------------------------------------------|
| Slow Flash – Green                  | * * * * *                                                                              | Normal                                                               |
| Rapid Flash – Green                 | ŧġŦġŧŎŧġŧġŧġŧ                                                                          | Insufficient Satellites (<16)<br>Heading Accuracy >2°                |
| Slow Flash – Red                    | * * * * *                                                                              | RTK Timeout > 10s                                                    |
| Rapid Flash – Red                   | <b>૽ૢૼૼૼૼ૽૾ૢૼૼૼૼ૽૾ૢૼૼૼ૽૾ૢૼૼૼ૽૾ૢૼૼૼ૽૾ૢૼૼૼ૽૾ૢૼૼ૽૾ૢૼૼ૽૾ૢૼૼ૽૾ૢૼૼ૽૾ૢૼૼ૽૾ૢૼૼ૽૾ૢૼૼ૽૾ૢૼ૽૾ૢ</b> | Exited RTK, no differential signal, no heading.                      |
| Solid Red                           |                                                                                        | Not positioned or searching for satellites, no output from the board |
| Red & Green Alternate Flashing      | ** ** **                                                                               | Initializing / Configurating                                         |
| Rapid Flash – Red & Green Alternate | <b>````````````````````````</b>                                                        | Updating firmware                                                    |
| FC Indicator – 4G                   | Ś                                                                                      | Description                                                          |
| Slow Flash – Green                  | ****                                                                                   | Cloud Communication connected                                        |
| Slow Flash – Red                    | * * * * *                                                                              | Cloud Communication disconnected                                     |
| FC Indicator – Wi-Fi                | ((e))<br>I                                                                             | Description                                                          |
| Slow Flash – Red                    | * * * * *                                                                              | Disconnected from Wi-Fi module                                       |
| Slow Flash – Green                  | ****                                                                                   | Connected to Wi-Fi module                                            |
| Slow Flash – Orange                 | * * * * *                                                                              | Flight controller's Wi-Fi hotspot enabled                            |

| FC Indicator – Control System        | 4         | Description                                           |
|--------------------------------------|-----------|-------------------------------------------------------|
| Solid Green                          |           | In operation                                          |
| Solid White                          |           | File system mounting failed                           |
| Flashing Red (Slow)                  | * * *     | Taking-off / Landing                                  |
| Single Flashing Red                  | * * * * * | GPS malfunctioning/dramatic satellite loss            |
| Single Flashing Green                | ****      | Attitude mode                                         |
| Single Flashing Blue                 | ****      | Manual mode                                           |
| Single Flashing Purple               | ****      | Initialization failed or preheating                   |
| Flashing Red (Fast)                  |           | Sensor error                                          |
| Flashing Blue (Fast)                 |           | Propulsion system error                               |
| Flashing Purple (Fast)               |           | Underlying controller formatting/incorrect parameters |
| Double Flashing Red                  |           | Flight in safe mode                                   |
| Double Flashing Green                |           | Manual GPS mode; good GPS signal                      |
| Flashing Red & Green                 |           | Weak GPS signal                                       |
| Triple Flashing Red                  |           | Low voltage                                           |
| Triple Flashing Green                |           | Auto GPS mode; good GPS signal                        |
| Red/Green/Blue Alter-nating Flashing |           | Unlocking                                             |

| Status Indicator (Arm) – Operatio    | Sirriode                                     | Description                                                          |
|--------------------------------------|----------------------------------------------|----------------------------------------------------------------------|
| Solid Green                          |                                              | In operation                                                         |
| Solid White                          |                                              | File system mounting failed                                          |
| Flashing Red (Slow)                  | * * * *                                      | Taking-off / Landing                                                 |
| Single Flashing Red                  | * * * * *                                    | GPS malfunctioning/dramatic satellite loss                           |
| Single Flashing Green                | ****                                         | Attitude mode                                                        |
| Single Flashing Blue                 | ****                                         | Manual mode                                                          |
| Single Flashing Purple               | ****                                         | Initialization failed / Preheating                                   |
| Flashing Red (Fast)                  |                                              | Sensor error                                                         |
| Flashing Blue (Fast)                 |                                              | Propulsion system error                                              |
| Flashing Purple (Fast)               |                                              | Underlying controller formatting/incorrect parameters                |
| Double Flashing Red                  |                                              | Flight in safe mode                                                  |
| Double Flashing Green                |                                              | Manual GPS mode; good GPS signal                                     |
| Flashing Red & Green                 | <b>** ** **</b>                              | Weak GPS signal                                                      |
| Triple Flashing Red                  |                                              | Low voltage                                                          |
| Triple Flashing Green                |                                              | Auto GPS mode; good GPS signal                                       |
| Red/Green/Blue Alter-nating Flashing |                                              | Unlocking                                                            |
| Illumination Red                     |                                              | Entering; returning; avoiding/bypassing obstacles                    |
| Status Indicator (Arm) – Firmwai     | ra Lindata Mada                              | Description                                                          |
| Red Light ON for 2s                  |                                              | Update failed                                                        |
| Green Light ON for 2s                |                                              | Updated                                                              |
| -                                    | <u>,, ,,</u> ,, ,                            | · · · · · · · · · · · · · · · · · · ·                                |
| Flashing Cyan (Slow)                 |                                              | ESC updating                                                         |
| Flashing Cyan (Fast)                 | <b>;,;;;;;;;;;;;;;;;;;;;;;;;;;;;;;;;;;;;</b> | ESC requesting to be updated                                         |
| Flashing White (Fast)                | ŧŎŧŎŧŎŧŎŧŎŧŎŧŎ                               | Updating                                                             |
| Illuminating Blue                    |                                              | Updates detected by underlying<br>controller; waiting for the update |

# XAG<sup>®</sup> RevoSpray 2

# Product Profile

The newly upgraded XAG RevoSpray system continues to adopt XAG's intelligent atomization spraying technology which can accurately atomize different chemicals to droplets of better size ranging from 60 to 400 microns improving pesticide utilization along with stable downdraft and improving the operational performance.

Single or dual battery operation can be flexibly chosen in different scenarios, with a 10-meter Spray swath and 40 kg effective payload, the optimal efficiency for land blocks of different sizes will be achieved. The new generation of peristaltic pumps can precisely control its flow rate between 0.3L to 6L per minute and the newly added smart nozzle cut-off valve enables zero dripping during operation and transportation.

## Overview – XAG<sup>®</sup> RevoSpray 2

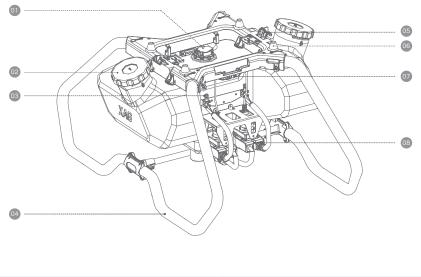

| Liquid Tank Sensor Module | 05 Hook             |
|---------------------------|---------------------|
| 02 Cap                    | 06 Boss             |
| Liquid Tube Connector     | 07 Cable Holden     |
| 04 Landing Gear           | 08 Peristaltic Pump |

## Installation Guide

### Assembling the XAG<sup>®</sup> RevoSpray 2

- 01. Lift the Airframe and pass the two liquid tube through the spacing between the Airframe and the RevoSpray System.
- 02. Align the Airframe's limit hole to the boss alignment of the RevoSpray system, then gently places the Airframe onto the RevoSpray system.
- 03. Lock and secure the 2 Airframe Hasps to the RevoSpray System, and ensure the Airframe and the RevoSpray system is firmly secured.

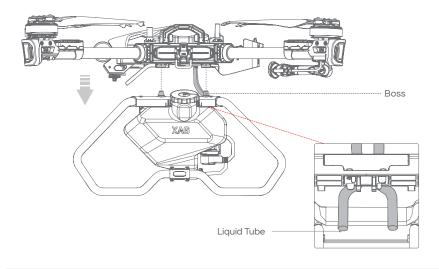

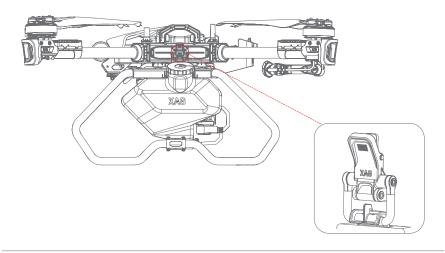

#### Connect Cables

- 04. Connecting the Mounting cable to the RevoSpray Cable.
- 05. Affix and secure the cable to the cable holder above the Peristaltic pump.

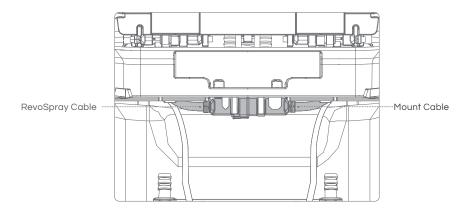

#### Connect Liquid tube

06. Connect the two liquid tubes to the connectors of the Peristaltic pumps, then tighten the connected liquid tube with cable ties.

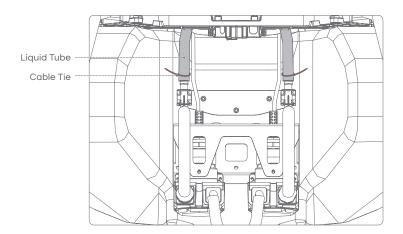

## Unfolding Nozzle Extension Rods

07. Gently lift the Nozzle Extension Rod inwards, and then rotate it outward.

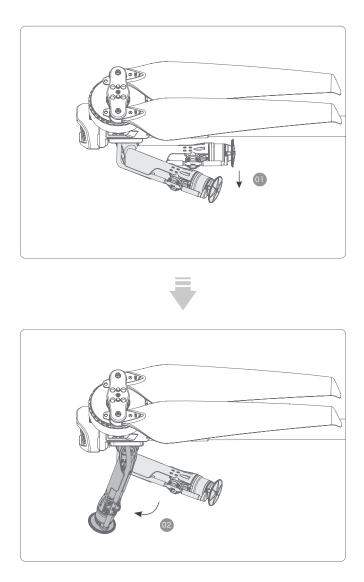

# XAG<sup>®</sup> REVOCAST 2

# Product Profile

The newly upgraded XAG® RevoCast 2 system had a maximum capacity of 60L, and the spreading swath can be adjusted with great precision. With P100's maximum operation speed of 13.8 meters per second, one battery set (Dual battery) can fly 7 sorties to finish its task load of 280kg of urea. The latest XAG® RevoCast 2 System redefines the spreading mode of drones providing a balance of high efficiency, high precision and reliability.

Thanks to the innovative new intelligent spiral feeder, the screw conveyor can be changed according to the size of granules and the inline opposed centrifugal spreading discs greatly improves the wind resistance of the system when the aircraft is operating at high speed, the precise spreading width and even distribution are ensured.

The external Doppler sensor can detect the remaining amount in the container, preventing the screw conveyor from idling and missing spread. With the dual screw conveyors and dual spreading discs, the discharge efficiency is up to 80kg per minute, comprehensively improving the operation efficiency and opening up a new era for autonomous spreading in farmland.

## Overview – XAG<sup>®</sup> RevoCast 2

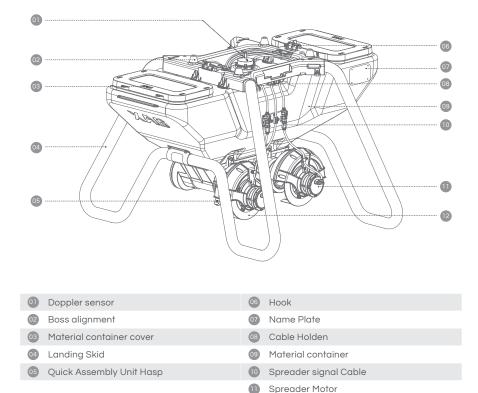

12 Spreader Disc

## Installation Guide

#### Pre-Assembly Requirement

Before assembling the XAG<sup>®</sup> RevoCast 2, the XAG<sup>®</sup> RevoSpray 2 System and Nozzle Extension Rod on the aircraft needs to be maintained and dismantled. Instructions for maintaining the XAG<sup>®</sup> RevoSpray 2 before dismantling are as follow:

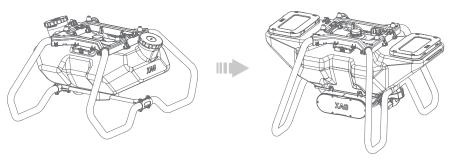

XAG® RevoSpray 2 System

XAG<sup>®</sup> RevoCast 2 System

Cleaning the Liquid Tank:

Pesticides are corrosive which may cause erosion within the equipment and shorten equipment lifespan, it is recommended to thoroughly clean the aircraft after each operation and before swapping the Payload System.

- 01. Refill the Liquid Tank with soap water or soap powder water, and engage all nozzles to drain and clean out remaining residues within the spray system.
- 02. Refill the Liquid Tank with clean water, and engage all nozzles to drain and clean out the remaining soap water within the spray system.
- 03. Place an empty Liquid Tank, and engage all nozzles to drain and clean out remaining residues within the spray system to avoid residue leakage during transportation and possibly damaging other items.
- 04. Wringing a wet rag, then wipe and clean the exterior of the aircraft and the Liquid Tank to remove any stains and foreign objects.

### Assembling the XAG<sup>®</sup> RevoCast 2

01. Lift and align the Airframe's limit hole to the boss alignment of the RevoCast system, then gently places the Airframe onto the RevoSpray system.

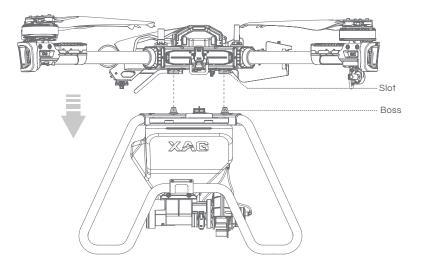

02. Lock and secure the 2 Airframe Hasps to the RevoCast System, and ensure the Airframe and the RevoCast system is firmly secured.

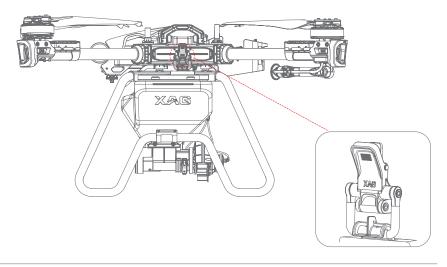

#### Connect Cables

- 04. Connecting the Mounting cable to the RevoSpray Cable.
- 05. Affix and secure the cable to the cable holder above the Peristaltic pump.

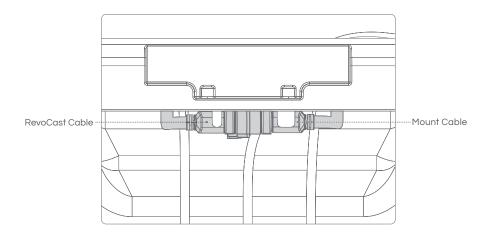

# LOCAL NETWORK TERMINAL

## List of Items – Local Network Terminal

Please see that all the following items are present when unpacking the box. Should there be any item missing, please contact your seller immediately.

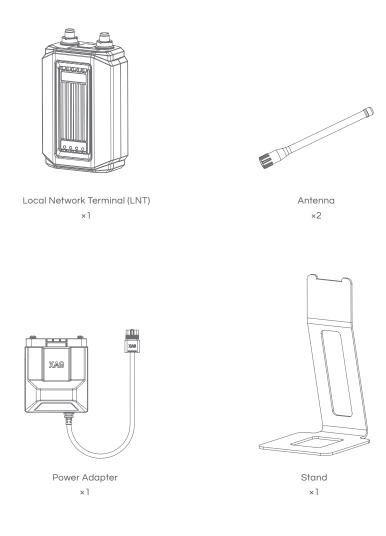

## Overview – Local Network Terminal

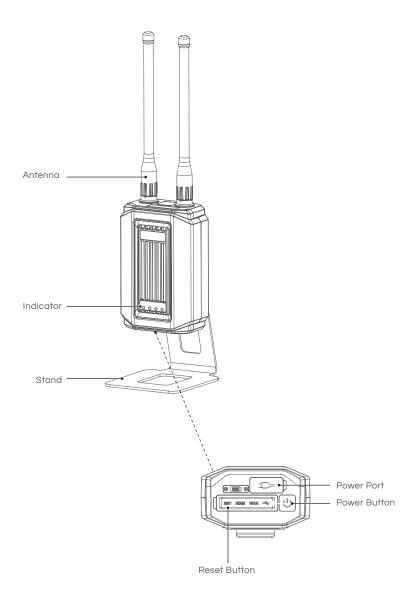

## Installation Guide

- 01. Assemble the antennas
- 02. Connect the Terminal of the Power Adapter to the Battery Terminal
- 03. Connect the Output plug of the Power Adapter to the LNT Power port
- 04. Place the LNT on the stand

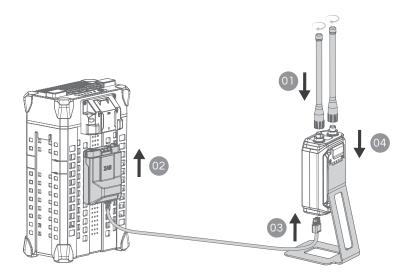

# Turning the LNT ON/OFF

| Power ON  | Press and hold the Power button on the LNT for at least 1 second and<br>release after the first indicator turns on. The device may take up to 10<br>minutes for the initialization, the initialization is completed approximately<br>2 minutes after the System Indicator (4th indicator) stops flashing and is<br>Solid Green, indicating the LNT is ready to be used. |
|-----------|----------------------------------------------------------------------------------------------------|
| Power OFF | Press and hold the Power button on the LNT until the 2nd, 3rd, and 4th indicator flashes. LNT is OFF when all indicators are OFF.                                                                                                    |

#### IMPORTANT

DO NOT turn off the Battery or disconnect the power cable until LNT is OFF. Powering off the LNT immaturely may lead to system corruption and system failure. User will be solely responsible for any failure due to system corruption.

## **Device Indicators**

|                   | ((e))<br>I | ය                             | •            |
|-------------------|------------|-------------------------------|--------------|
| Power             | WLAN       | WAN                           | System       |
| Behaviour         |            | Description                   |              |
| Power - On        |            | Device On                     |              |
| Power - Off       |            | Device Off/Error              |              |
| WLAN - On         |            | Wi-Fi networking function no  | rmal         |
| WLAN - Flashing   |            | Wi-Fi network is busy         |              |
| WLAN - Off        |            | Wi-Fi network error           |              |
| WAN - On          |            | Access to WAN for data synd   | chronization |
| WAN - Flashing    |            | Wi-Fi network is busy         |              |
| WAN - Off         |            | Wi-Fi network fails to access | WAN          |
| System - On       |            | Device is normal              |              |
| System - Flashing |            | Device is busy                |              |

# REMOTE CONTROLLER

## List of Items - ACS2G Remote Controller

Please carefully check if the product contains all the items listed below and your dealer if there are any missing items.

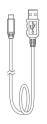

USB To Type-C Cable × 1

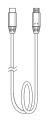

Micro USB To Type-C Cable × 1

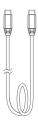

Type-C To Type-C Cable × 1

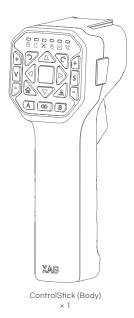

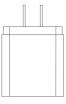

Power Adapter × 1

### Overview - ACS2G Remote Controller

The main structural components of the ACS2G Remote Controller are as follow.

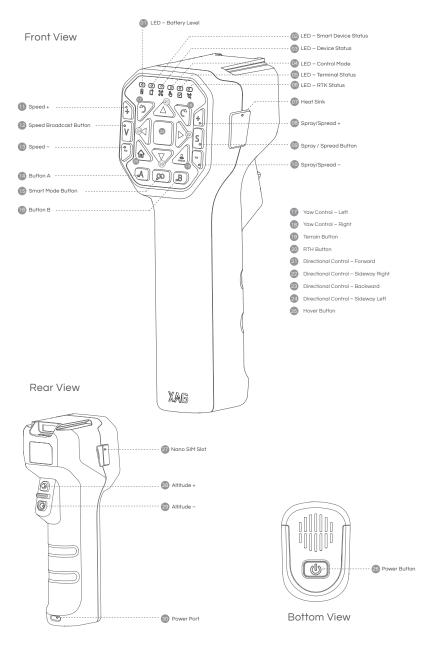

| 01 LED – Battery Level                 | Indicates the Battery Level of the Remote Controller                 |
|----------------------------------------|----------------------------------------------------------------------|
| 02 LED – Smart Device Status           | Indicates whether the remote controller is connected to Smart Device |
| 03 LED – Device Status                 | Indicates whether the remote controller is linked to the Aircraft    |
| 04 LED – Control Mode                  | Indicates the Flight mode of the Device (Manual / Autonomous)        |
| 05 LED – Terminal Status               | Indicates whether the remote controller is connected to Terminal     |
| 06 LED – RTK Status                    | Indicates the RTK Status of the Remote Controller                    |
| 07 Heat Sink                           | Used to dissipate heat from internal Components                      |
| 08 Spray/Spread +                      | Increase the rate of Spray / Spread                                  |
| 09 Spray / Spread Button               | Press to Enable / Disable Spray or Spread                            |
| 10 Spray/Spread –                      | Decrease the rate of Spray / Spread                                  |
| D Speed +                              | Increase Speed                                                       |
| 12 Speed Broadcast Button              | Press to broadcast the current Speed                                 |
| 13 Speed -                             | Decrease Speed                                                       |
| 14 Button A                            | Mapping Mode: Add Point                                              |
| 15 Smart Mode Button                   | Long Press to Enter / Exit mapping Mode                              |
| 16 Button B                            | Mapping Mode: Undo previous Added Point                              |
| 17 Yaw Control – Left                  | Rotate Device CCW (Counter-Clockwise)                                |
| 18 Yaw Control – Right                 | Rotate Device CW (Clockwise)                                         |
| 19 Terrain Button                      | Used to Broadcast and Turn ON/OFF Terrain Following                  |
| 20 RTH Button                          | Press and Hold this RTH button to initiate Return to Home (RTH)      |
| 2) Directional Control – Forward       | Press and Hold to command the Aircraft to fly Forward                |
| 22 Directional Control – Sideway Right | Press and Hold to command the Aircraft to fly Sideway to the Right   |
| 23 Directional Control – Backward      | Press and Hold to command the Aircraft to fly Backward               |
| 24 Directional Control – Sideway Left  | Press and Hold to command the Aircraft to fly Sideway to the Left    |
| 25 Hover Button                        | Press to Hover or Long Press to resume Autonomous Operation          |
| 26 Power Button                        | Used to turn ON/OFF the remote controller                            |
| 27 Nano SIM Slot                       | Provides Cellular connection                                         |
| 28 Altitude +                          | Increase Altitude                                                    |
| 29 Altitude –                          | Decrease Altitude                                                    |
| 30 Power Port                          | Connects to a power source to charge the Remote Controller           |

### Status Indicator

### Status Indicator – Battery

#### 

When ACS2G is OFF, press the power button once to display the battery level. The battery level is indicated by the 6 Status Indicator.

| Status Indicator |                                           | Description |
|------------------|-------------------------------------------|-------------|
| 1 Solid Green    | •                                         | 01% - 04%   |
| 2 Solid Green    | • •                                       | 05% - 19%   |
| 3 Solid Green    | • • •                                     | 20% - 39%   |
| 4 Solid Green    | $\bullet \bullet \bullet \bullet$         | 40% - 59%   |
| 5 Solid Green    | $\bullet \bullet \bullet \bullet \bullet$ | 60% - 79%   |
| 6 Solid Green    | ••••                                      | 80% - 100%  |

When ACS2G is ON, the battery level indicator display the current battery level.

| Battery      | Description |
|--------------|-------------|
| Solid Red    | 01% - 29%   |
| Solid Yellow | 30% - 59%   |
| Solid Green  | 60% - 100%  |

<u> Marning</u>

ACS2G Remote Controller will broadcast "Low Battery" when the remaining power is less than 5% and will automatically switch off after 60 seconds. Please command the drone to return and land immediately before the remote controller is switched off.

### Status Indicator – Smart Device

| Smart Device | 0 | Description                    |
|--------------|---|--------------------------------|
| Solid Green  |   | Smart Device Connection Normal |
| Solid Red    |   | Smart Device Connection Error  |
| OFF          |   | Smart Device Not Connected     |

### Status Indicator – Device

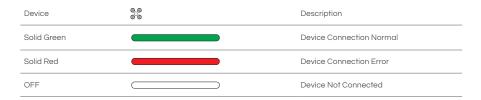

### Status Indicator - Control Mode

| Control Mode | Ô | Description                 |
|--------------|---|-----------------------------|
| Solid Green  |   | Manual Mode                 |
| OFF          |   | Autonomous Mode / No Device |

### Status Indicator – Terminal

| Local Network Terminal | Description   |
|------------------------|---------------|
| Solid Green            | LNT Connected |
| OFF                    | Not Connected |

### Status Indicator – RTK

| RTK            | Se, | Description                 |
|----------------|-----|-----------------------------|
| Green Flashing | *** | Rover Mode – Float          |
| Solid Green    |     | Rover Mode – RTK            |
| Solid Red      |     | Rover Mode – Position Error |
| Solid Yellow   |     | ACS2G RTK on Standby Mode   |
| OFF            |     | ACS2G has no RTK Module     |

# Using the Remote Controller

### Inserting SIM Card

- 01. Before inserting the nano-SIM Card, please ensure the remote controller is turn OFF.
- 02. Gently unplug the rubber plug on the left of the Remote Controller.
- 03. Insert the nano-SIM card in as the direction shown in the figure.
- 04. Close and Secure the Rubber Plug.

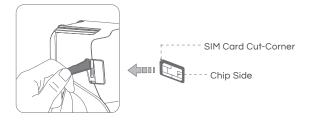

#### 🕂 Warning

ACS2 uses a nano-SIM. Damages caused by the use of other specifications of SIM will be beared by user

🔗 IMPORTANT

SIM Card is not necessary if operating with LNT.

### Charging the Remote Controller

Uses a Type-C USB Cable to connect the Charging Adapter and the Remote Controller Power Port. The Battery Level and the mode of charging is indicated by the Battery Level Indicator.

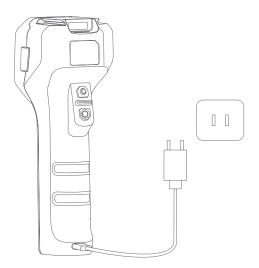

#### Charging Mode

| Status Indicator - Battery |                                                  | Description            |
|----------------------------|--------------------------------------------------|------------------------|
| Quick Flash                | <b>૽ૢૢૼ૽૾૽ૢૢૢૢ૽૽૾૽ૢૢ૽૽૾૽ૢૼ૽ૢૺ૽૾ૢ૽૽૽ૢૼ૽૾૽ૢૼ૽૾</b> | Quick Charging Mode    |
| Slow Flash                 | **                                               | Standard Charging Mode |

#### 🥔 IMPORTANT

When the charging adapter is applicable with Quick Charging, ACS2G will have a Voice Prompt indicating the Quick Charging Mode and the Indicator flashes more rapidly.

#### Battery Level (Charging)

| Battery           |     | Description |
|-------------------|-----|-------------|
| Flashing – Red    | **  | 01% - 29%   |
| Flashing – Yellow | **  | 30% - 59%   |
| Flashing - Green  | *** | 60% - 99%   |
| Solid Green       |     | 100%        |

### Turning the Remote Controller ON/OFF

#### TURN ON

- 1. Press and Hold the Power Button until all the indicators flash simultaneously.
- 2. Release and then Press and Hold the Power Button again until a Broadcast is heard from the Remote Controller.

#### TURN OFF

- 1. Press and Hold the Power Button until all the indicators flash simultaneously.
- 2. Release and then Press and Hold the Power Button again until all indicators are OFF.

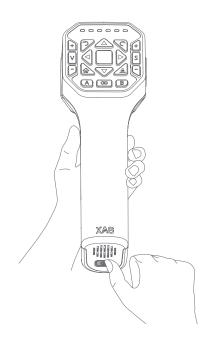

# Controls

#### Remote Pilot Aircraft (RPA)

ACS2G Remote Controller has a maximum control distance of up to 800 meters. Keep the Remote Controller vertical and the rear towards the direction of the Aircraft for optimal performance.

• TAKE-OFF / LAND

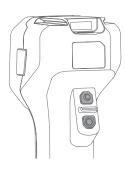

Press and Hold both Altitude Control Buttons for 3 Seconds, the RPA will automatically take off and hover at 2.5 meters

#### 🔗 IMPORTANT

TAKE-OFF:

If any of the button is released within 3 seconds, the command will be cancelled

LAND:

Press and Hold both Altitude Control Buttons to command the RPA to land

Altitude Control

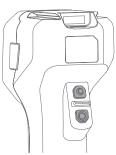

↑ Ascent:

Press & Hold the Altitude + Button

↓ Descent:

Press & Hold the Altitude - Button

#### IMPORTANT

The minimum safety distance of the RPA in manual control is 2 meters above ground, RPA will not be able to descent lower once it reaches the height of 2.5 meters above ground

• Return to Home (RTH)

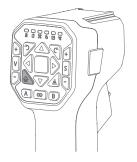

RTH:

Press and Hold the RTH Button to command the RPA to return to Takeoff-Point

#### Motion Control

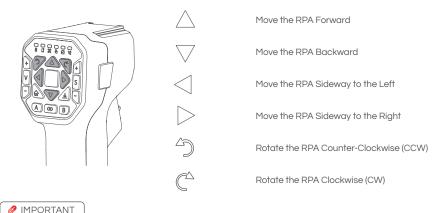

During Autonomous Mode, Manual Mode can be activated by pressing any of the Motion Control Button. The Control Status Indicator (4th Indictor) will turn Green indicating it is in Manual Mode, and Aircraft Arm Status Status Indicator will flash Green twice.

Hover / Switch Mode

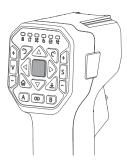

 Hover:
 Press the Hover Button to command the RPA to Hover

 Switch Mode:
 Press and Hold the Hover Button to switch Mode. The ACS2 Remote Controller will exit Manual Control and reenter Autonomous Mode, the Controller will also broadcast Autonomous Mode

Speed Control

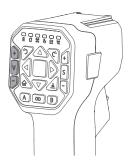

| Broadcast:     | Press the Speed Broadcast Button once<br>to broadcast the current Speed |
|----------------|-------------------------------------------------------------------------|
| Increase Rate: | Press the Speed + Button to increase the<br>Flight Speed by 0.5m/s      |
| Decrease Rate: | Press the Speed - Button to decrease<br>the Flight Speed by 0.5m/s      |
|                |                                                                         |

The Maximum Flight speed of the RPA with Obstacle detection is 0.5m – 6.0m/s

#### • Spray / Spread Control

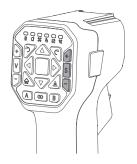

| Enable/Disable: | Press the Spray/Spread Button to turn<br>on/off the Spraying / Spreading           |
|-----------------|------------------------------------------------------------------------------------|
| Increase Rate:  | Press the Spray/Spread + Button to<br>Increase the Dosage Rate of Spray/<br>Spread |
| Decrease Rate:  | Press the Spray/Spread + Button to<br>decrease the Dosage Rate of Spray/<br>Spread |

• Terrain Button

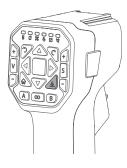

| Broadcast:   | Press the Terrain Button Once to<br>broadcast the current Mode (GPS Height<br>/ Terrain Follow) |
|--------------|-------------------------------------------------------------------------------------------------|
| Switch Mode: | Quick press the Terrain Button Twice to<br>switch between GPS Height and Terrain<br>Follow      |

Mapping Mode

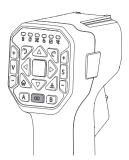

📋 PREREQUISITE

GNSS RTK Module had been attached

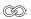

Enable / Disable Mapping Mode

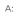

B:

Add Point

Undo previous Added Point

# ACS2 RTK Module

When ACS2G Remote Controller is equipped with ACS2 RTK Module, the ACS2G Remote Controller can be paired with GNSS RTK Mobile Station for Field Planning for XAG Agricultural Drone's Operation Task.

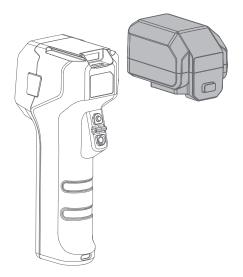

| Attaching: | Slide $\vartheta$ insert the ACS2 RTK Module onto the top of the ACS2G Remote |
|------------|-------------------------------------------------------------------------------|
|            | Controller. When the ACS2G RTK Module is inserted, the ACS2G Remote           |
|            | Controller will broadcast "Module Inserted". ACS2G Remote Controller will     |
|            | then broadcast "Positioning Module Connected" when it is ready for use.       |
|            |                                                                               |

Detaching: Press and hold the button on the back of the ACS2 RTK Module, then Slide out to detach the ACS2 RTK Module.

# SMART BATTERY

# Overview – B13960S Battery

#### Structure

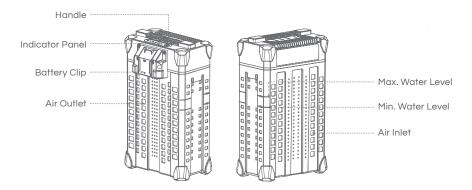

#### Indicator Panel

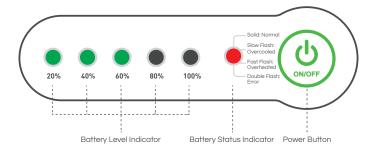

# Using the Battery

IMPORTANT

- $\sqrt{}$  ENSURE to check and update Battery firmware and Device Software prior to any Flights.
- √ ENSURE there are no liquid or foreign matter on the battery terminal, wipe and clean in a timely fashion. Otherwise, it may cause poor contact, resulting in loss of power or charging failure.
- X AVOID the Liquids (Electrolytes) in the battery as it is highly corrosive. If any liquid make contact with your skin or eyes, rinse with clean water and seek medical attention immediately.
- X DO NOT Fly when the Battery Level is less than 30%.
- X DO NOT connect the Cathode and Anode of the battery with conductive object, otherwise it may cause a short circuit.
- X DO NOT Connect or Disconnect the battery when it is turned ON, otherwise the power ports may be damaged.
- X DO NOT use or store battery near heat sources such as a furnace, heater and within a vehicle during hot days.
- X DO NOT use Batteries with abnormal conditions such as swollen, leaking, or deformed batteries.
   Contact XAG After-sales Support for further assistance.
- X DO NOT use Overheated Battery exceeding 40° C, may lead to fire or an explosion.
- X DO NOT disassemble, pierce or apply pressure the battery in any way, including but not limited to behaviours such as Sitting / Standing on the Battery.

### Battery Level

#### **INSTRUCTION**

When the battery is OFF, press the power button once to display the battery level.

When the battery is ON, observe the battery level indicators to see the battery level.

| Battery Level Indicator |                                           | Description |
|-------------------------|-------------------------------------------|-------------|
| 1 Green Flash           | *                                         | 00 - 09 %   |
| 1 Solid Green           | •                                         | 10 – 29 %   |
| 2 Solid Green           | • •                                       | 30 - 49 %   |
| 3 Solid Green           |                                           | 50 - 69 %   |
| 4 Solid Green           | $\bullet \bullet \bullet \bullet$         | 70 – 89 %   |
| 5 Solid Green           | $\bullet \bullet \bullet \bullet \bullet$ | 90 - 100 %  |

### Battery Status

| Battery Level Indicator       |                        | Status                               | Description                                                                                             |
|-------------------------------|------------------------|--------------------------------------|----------------------------------------------------------------------------------------------------|
| 2 Green – Double Flash        | 🔆 🔅 🔿 🔿 🔿              | Battery Locked<br>(Fault)            | Cell Over-discharge / Cell Failure<br>/ Temperature Failure<br>Contact After-sales Support to<br>Unlock |
| 3 Green – Double Flash        |                        | Battery Locked<br>(Remote)           | Battery is locked Remotely<br>Contact After-sales Support to<br>Unlock                                  |
| 4 Green – Double Flash        |                        | Battery Locked<br>(Anti-Dismantling) | Failed to verify Cell<br>Contact After-sales Support to<br>Inspect                                      |
| 2 / 3 Green – Alternate Flash | * * • • •<br>* * * • • | Overcurrent<br>Protection            | Overcurrent Protection<br>Contact After-sales Support to<br>Unlock                                      |
| 2 / 4 Green – Alternate Flash | * * • • •<br>* * * * • | Power Disabled                       | Dual-Battery Disabled<br>Similar Battery Level on both<br>batteries required                            |
| Battery Status Indicator      |                        | Status                               | Description                                                                                             |
| Red Solid                     |                        | Normal                               | Normal                                                                                                  |
| Red Quick Flash               | <b></b>                | Too HOT                              | Temperature is too HOT<br>Charging / Discharging<br>temporary Disable                                   |
| Red Slow Flash                | * * * *                | Too COLD                             | Temperature is too COLD<br>Charging / Discharging<br>temporary Disable                                  |
| Red Double Flash              | ** ** ** **            | Anomalous                            | Over discharge / Cell Failure /<br>Temperature Failure<br>Contact After-sales Support                   |

### Battery ON/OFF

#### 

- 01. When the Battery is OFF, press the Power button once to check the current battery level indicated by the Battery level LED. If the battery is too low, recharge before use.
- 02. Connect the battery to a device, then press the Power button once for at least 1 second until all the indicator lights flashes, then press and hold the power button again for at least 1 second until you hear a beep from the battery.
- 03. Repeat Step 02 to turn OFF the Battery.

# Battery Charging

#### 

- 01. Connect the Charger Plug to the Battery.
- 02. Power ON the device to Start Battery Charging.

The battery management system will automatically suspend the charging if the temperature is over 55° C, and resume after the temperature drops below 55° C. The ideal ambient charging temperature (20° C to 35° C) for charging helps maintain the normal service life of the battery.

The battery level indicators corresponding to the current battery level will be solid green, and the remain will be flashing in series indicating the battery is currently charging. Once the charging is completed, the buzzer will beep for 30 secs and all the battery level indicators will flash for 2 minutes, then the battery will turn off automatically.

#### 🔗 IMPORTANT

- √ ENSURE there are no liquid or foreign matter on the battery terminal, wipe and clean in a timely fashion. Otherwise, it may cause poor contact, resulting in loss of power or charging failure.
- $\sqrt{}$  ENSURE pure water is used for heat Dissipation.
- $\sqrt{}$  ENSURE Battery  $\vartheta$  Chargers is placed on even ground with no nearby combustible materials.
- $\checkmark$   $\,$  ENSURE Batteries have a minimum of 30cm distance between the batteries and Chargers during Charging.
- √ ENSURE Water level should be kept between the Minimum and Maximum Water levels to achieve the best heat dissipation effect.
- X DO NOT exceed the Max. Water level or Submerge the Battery in Water, or Battery will be damage.
- X DO NOT use Corrosive liquids for heat Dissipation, or Battery will be damage.
- X DO NOT exceed 60 minutes for heat Dissipation, or Battery will be damage.
- X DO NOT clean the charging device with alcohol or other combustible liquids.

Charging with CM12500P Battery Charger

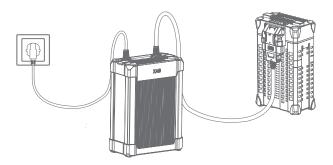

Charging with GC4000+ Auto SuperCharger Station

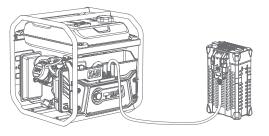

Charging with GC4000+ Auto SuperCharger Station with Charging Water Tank

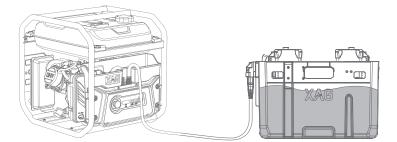

# Battery Storage

#### 🔗 IMPORTANT

- $\sqrt{}$  ENSURE the Battery is stored in a dry and ambient environment of 10° C to 30° C.
- $\sqrt{}$  ENSURE the Batteries are recharge every 90 days to maintain battery health.
- X DO NOT Store Batteries with less than 30% Power.
- X DO NOT store Batteries for an extended period, otherwise it may damage the battery or impact battery life.

# BATTERY CHARGER

# Overview - CM12500P

Structure

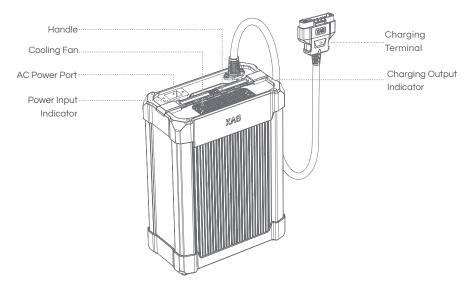

## Status Indicator

| Power Input indicator     |   |   |   |          | Status       | Description                          |
|---------------------------|---|---|---|----------|--------------|--------------------------------------|
| Solid Green               |   |   |   |          | Normal       | Normal                               |
| Flashing Green            | ۲ | ۲ | ۲ | <b>.</b> | Not Grounded | Risk Exist                           |
| Solid Red                 | - |   |   |          | Error        | Protection Triggered – Output<br>OFF |
| Flashing Red              | ۲ | ۲ | ۲ | ۲        | Overheated   | Protection Triggered – Output<br>OFF |
| Charging Output indicator |   |   |   |          | Status       | Description                          |
| Solid Green               |   |   |   |          | Idle         | Idle                                 |
| Flashing Green            | ۲ |   | ۲ | ۲        | Offline      | No Battery or Connection error       |
| Solid Red                 |   |   |   |          | Charging     | Charging                             |

# Battery Charging

#### 

- 01. Connect the Power Port and AC Power source with the 15A Power cable.
- 02. Connect the Charger Terminal to the Battery Terminal.
- 03. Power ON the Battery to Start Battery charging.

The battery management system will automatically suspend the charging if the temperature is over 55° C, and resume after the temperature drops below 55° C. The ideal ambient charging temperature (20° to 35° C) for charging helps maintain the normal service life of the battery.

The battery level indicators corresponding to the current battery level will be solid green, and the remain will be flashing in series indicating the battery is currently charging. Once the charging is completed, the buzzer will beep for 30 secs and all the battery level indicators will flash for 2 minutes, then the battery will turn off automatically.

#### 🔗 IMPORTANT

- $\sqrt{}$  ENSURE there are no obvious defects on the Battery or the Charger before use.
- √ ENSURE there is no liquid or foreign matter on the battery terminal, wipe and clean in a timely fashion. Otherwise, it may cause poor contact, resulting in loss of power or charging failure.
- $\sqrt{}$  ENSURE Battery & Chargers is placed on even ground with no nearby combustible materials.
- $\sqrt{}$  ENSURE Batteries have a minimum of 30cm distance between the batteries and Chargers during Charging.
- X DO NOT clean the charging device with alcohol or other combustible liquids.
- X DO NOT disconnect the AC cable or the Charging cable while the Charger is in use. Remove batteries after charging is completed.
- X DO NOT use this product under direct sunlight, in rain, or in a humid environment.

# GNSS XRTK4 MOBILE STATION

## List of Items – GNSS XRTK4 Mobile Station

GNSS RTK Module

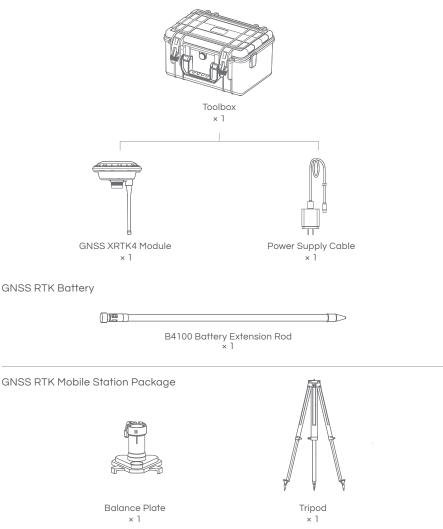

### Overview - GNSS XRTK4 Mobile Station

The XRTK4 Mobile Station is comprised of the GNSS RTK Module, B4100 Battery Extension Rod, Base Plate, and Tripod.

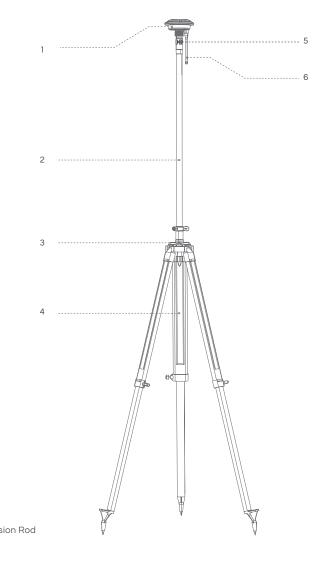

- GNSS RTK Module
   B4100 Battery Extension Rod
- 3 Balance Plate
- 4 Tripod
- 5 Battery Extension Rod Console
- 6 Antenna

# Battery Extension Rod Console

The B4100 Battery Extension Rod has a built-in 7500mAh/14.4V lithium battery. The Extension Rod is integrated with a battery level/status display panel (see below figure), a power button, and a Type-C charging port.

The functions of the button/indicator lights are defined as follows:

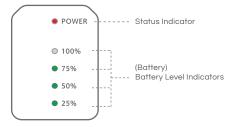

# Battery ON/OFF

#### **INSTRUCTION**

- 01. When the Battery is OFF, press the Power button once to check the current battery level indicated by the Battery level LED. If the battery is too low, recharge before use.
- 02. Connect the battery to a device, then press the Power button once for at least 1 second until all the indicator lights flashes, then press and hold the power button again for at least 1 second until you hear a beep from the battery.
- 03. Repeat Step 02 to turn OFF the Battery.

### Battery Level

#### 

When the battery is OFF, press the power button once to display the battery level.

When the battery is ON, observe the battery level indicators to see the battery level.

| Battery Level Indicator LED |   |   |   |   | Description |
|-----------------------------|---|---|---|---|-------------|
| 1 Green Flash               | ۲ | ۲ | 0 | • | 00 - 09 %   |
| 1 Solid Green               | ٠ | 0 | 0 | 0 | 10 - 24 %   |
| 2 Solid Green               | • | • | 0 | 0 | 25 - 49 %   |
| 3 Solid Green               | ٠ | • | • | • | 50 - 74 %   |
| 4 Solid Green               | • | • | ٠ | • | 75 – 100 %  |

# Battery Charging

The battery can be charged when it is either ON or OFF. During the battery charging, the battery level indicators corresponding to the current battery level will be ON, while the remaining lights will flash in series, indicating that the battery is being charged. After charging is completed, all battery level indicators will be on.

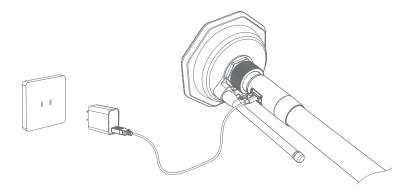

### **Battery Status Indicator**

Once the Battery is ON, its status will be displayed on the console. Battery Status are defined as follows:

| Battery Status Indica | tor LED                                      | Status    | Description                                                         |
|-----------------------|----------------------------------------------|-----------|---------------------------------------------------------------------|
| Red Solid             |                                              | Normal    | Normal                                                              |
| Red Quick Flash       | <b>`````````````````````````````````````</b> | Too HOT   | Temperature is too HOT<br>Charging / Discharging temporary Disable  |
| Red Slow Flash        | * * * *                                      | Too COLD  | Temperature is too COLD<br>Charging / Discharging temporary Disable |
| Red Double Flash      | ** ** **                                     | Anomalous | Battery Malfunction<br>Contact After-sales Support                  |

# GNSS RTK Module Console

The GNSS RTK Module Console has three function buttons and three status indicators in different colours.

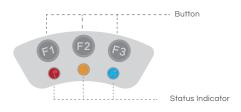

#### Checking Operation Status

| Operation Status Indicator | <b>(19)</b>                   | Status                                                                                                    |
|----------------------------|-------------------------------|----------------------------------------------------------------------------------------------------|
| Red Light ON               |                               | Normal                                                                                                    |
| Red Slow Flash             | * * *                         | WLAN initializing (about 30 seconds)                                                                                                    |
| Red Quick Flash            | <b>```````````````````</b> `` | Voltage is low (< 12.5V)<br>(Immediate charging required; when the<br>voltage is higher than 13.5V, the red light<br>will return to Normal and the alert stops). |

#### Checking Network Status

| Network Status Indicator | 8     | Status                                                                                                   |
|--------------------------|-------|----------------------------------------------------------------------------------------------------|
| Yellow Single Flash      | * * * | Not connected                                                                                            |
| Yellow Double Flash      |       | Connected                                                                                                |
| Solid Yellow             |       | Connected, but no available fixed station<br>nearby (Automatic switch to 24-hour<br>selfcapturing mode). |

#### Checking Positioning Status

| Positioning Status Indicato | r 🥴   | Status        |
|-----------------------------|-------|---------------|
| Blue Light OFF              |       | Not connected |
| Blue Single Flash           | * * * | Single        |
| Blue Double Flash           |       | Float         |
| Blue Triple Flash           |       | Fix           |

# XAG ONE APP

XAG One APP is designed for applications of the compatible XAG Agricultural RPA. The App displays the status of the aircraft, task system (RevoCast 2, RevoSpray 2), Remote Controller, RTK Station. It enables the Users to configure various settings, planning a field, and operating the aircraft autonomous following the pre-planned flight routes and configuration, and manually with the remote controller.

### Download XAG One APP

Download XAG One from XAG Australia Website or Scan the QR Code.

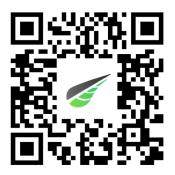

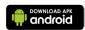

Android Version Requirements:

Android

Android 12 or later

APP Version:

V3.6.14 or later

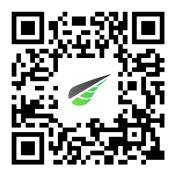

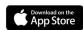

The XAG ONE APPLE APP FOR 4G MODE ONLY.

# APP – Operation View

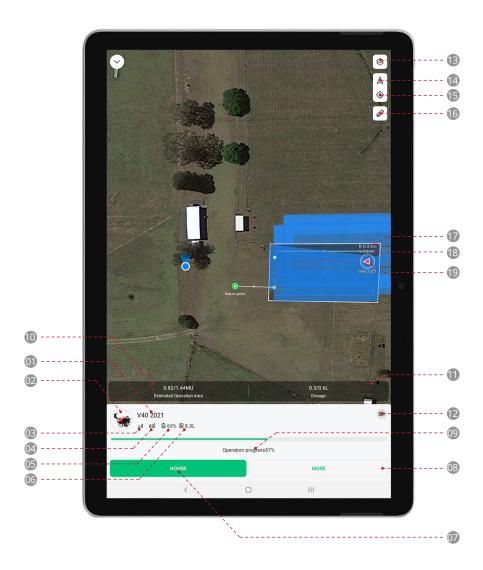

| 0  | Aircraft Name                                            |                        |                                                        |  |  |  |  |
|----|----------------------------------------------------------|------------------------|--------------------------------------------------------|--|--|--|--|
|    | Customer Name / Identification of the selected Aircraft. |                        |                                                        |  |  |  |  |
| 02 | ) Device Details                                         |                        |                                                        |  |  |  |  |
|    | 5                                                        | : Tab this icon to o   | pen Device Details of this Aircraft.                   |  |  |  |  |
| 03 | Signal                                                   | Strength (Cellular)    |                                                        |  |  |  |  |
|    | лII                                                      | : Shows the signal     | strength of the Aircraft's Cellular Network.           |  |  |  |  |
| 04 | RTK                                                      |                        |                                                        |  |  |  |  |
|    | Shows                                                    | the status and con     | nectivity of the RTK.                                  |  |  |  |  |
|    | Rtk                                                      | : Insufficient Sate    | lites for Autonomous Operation.                        |  |  |  |  |
|    | Rik                                                      | : Sufficient Satelli   | tes for Autonomous Operation.                          |  |  |  |  |
| 05 | Battery                                                  | /                      |                                                        |  |  |  |  |
|    | Shows                                                    | the remaining Batt     | ery Voltage.                                           |  |  |  |  |
| 06 | Liquid                                                   | Liquid                 |                                                        |  |  |  |  |
|    | Shows                                                    | the remaining volu     | me of the RPA's Liquid Container.                      |  |  |  |  |
| 07 | Hover / Continue                                         |                        |                                                        |  |  |  |  |
|    | Hover:                                                   |                        | Command the RPA to Hover.                              |  |  |  |  |
|    | Continu                                                  | ue:                    | Command the RPA to resume Task.                        |  |  |  |  |
| 08 | More S                                                   | ettings                |                                                        |  |  |  |  |
|    | ٠                                                        | Land:                  | Command RPA to force Land at its current location.     |  |  |  |  |
|    | •                                                        | Return:                | Command RPA to Return and Land.                        |  |  |  |  |
|    | *                                                        | Tap & Go:              | Command RPA to move to location specified by Pilot.    |  |  |  |  |
|    |                                                          | Follow Terrain:        | Enable / Disable Terrain following in Operation route. |  |  |  |  |
|    |                                                          | Obstacle<br>Avoidance: | Enable / Disable Obstacle Avoidance.                   |  |  |  |  |
| 09 | Task St                                                  | atus Bar               |                                                        |  |  |  |  |
|    | Shows the Completion rate of the Aircraft's Task.        |                        |                                                        |  |  |  |  |

| 10 | Estimated Operation                                                          | Area                                                    |  |  |  |  |  |
|----|------------------------------------------------------------------------------|---------------------------------------------------------|--|--|--|--|--|
|    | Shows the Completed Acreage / Total Operation Acreage of the Operation Area. |                                                         |  |  |  |  |  |
| 0  | Dosage                                                                       |                                                         |  |  |  |  |  |
|    | Shows the dispersed                                                          | d Dosage / Total Dosage of the Operation Area.          |  |  |  |  |  |
| 12 | PSL Camera                                                                   |                                                         |  |  |  |  |  |
|    | Tap on this Icon to e                                                        | nable First-Person View .                               |  |  |  |  |  |
| 13 | 😣 Мар                                                                        |                                                         |  |  |  |  |  |
|    | Satellite:                                                                   | Map data based on Satellites Image.                     |  |  |  |  |  |
|    | HD Map:                                                                      | Map data based on previous surveyed and processed data. |  |  |  |  |  |
|    | Field:                                                                       | Field data based on previous planned field.             |  |  |  |  |  |
| 14 | Position (Aircraft)                                                          |                                                         |  |  |  |  |  |
|    | Tap to centre the map around the selected Aircraft.                          |                                                         |  |  |  |  |  |
| 15 | Position (Smart Device)                                                      |                                                         |  |  |  |  |  |
|    | Tap to centre the map around the Smart Device.                               |                                                         |  |  |  |  |  |
| 16 | Ruler                                                                        |                                                         |  |  |  |  |  |
|    | Tap to expand the m                                                          | ienu for the measurement tool.                          |  |  |  |  |  |
| Ð  | Height                                                                       |                                                         |  |  |  |  |  |
|    | Shows the altitude of the Aircraft in relation to the ground.                |                                                         |  |  |  |  |  |
| 18 | Speed                                                                        |                                                         |  |  |  |  |  |
|    | Shows the movemer                                                            | at speed of the selected Aircraft.                      |  |  |  |  |  |
| 19 | Location (Aircraft)                                                          |                                                         |  |  |  |  |  |
|    | Shows the approximate location of the Aircraft.                              |                                                         |  |  |  |  |  |

### APP – Aircraft Module

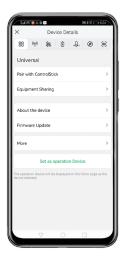

### 00 Universal

This interface includes basic information and options of the selected Aircraft. From this interface, User will be able to Pair with Remote Controller for Manual Control, Share Equipment with Team Members or Lease to other pilots, Edit the Unique name for the Aircraft, Update Module firmware, and remove device from this account.

| -140'0<br>X   | ∆⊛∎<br>Devi     |          | tails       | 8≭⊘⊏       | 524   |
|---------------|-----------------|----------|-------------|------------|-------|
| 88 (*         | 11) 22          | •        | <u>,</u> Д, | Ø          | 9     |
| Commu         | inication !     | Syste    | m           |            |       |
| Internet (    | Connection<br>0 | //<br>v  |             |            |       |
| Signal St     | rength          |          | 0dBm        | (0dBm      | OdBm) |
| SNR           |                 |          |             |            | 0dB   |
| IOT comm      | unication qua   | lity     |             |            |       |
| Ovine time: 2 | 222/05/02 16/44 | Latency: |             | et Loss: 1 |       |
| Wi-Fi com     | munication q    | aity     |             |            |       |
|               | a               | 0 1      |             |            |       |
| Signal St     | rength          |          | 0dBm        | (0dBm      | 0dBm) |
| SNR           |                 |          |             |            | 0dB   |
|               |                 |          |             |            |       |

### ((p)) Communication

This interface displays the basic information about the Aircraft's data link status, the options to diagnose the network health, and the manual adjustment of the Carrier Settings. Carrier Settings are reserved for professional adjustment to achieve best communication latency.

### Positioning System

This interface display information about the Aircraft's positioning system, the accuracy, and the settings for the aircraft to connect to the GNSS RTK Station.

Before Flight operation, it is recommended to ensure

- $\sqrt{}$  Number of Satellites > 16
- $\sqrt{}$  RTK Time Delay < 10 seconds
- $\checkmark$  Aircraft is connected to an RTK Base Station

| 140'0A01             |                               |
|----------------------|-------------------------------|
|                      | vice Details                  |
| 88 (m) <b>8</b> 8    | 9 .L. Ø 8                     |
| Battery System       |                               |
| Remaining Battery F  | Power 65%                     |
| Voltage/Current      | 50.5W0.5A                     |
| Battery Level for RT | L 15% →                       |
| Battery Temperature  | e >                           |
| Cell Voltage         | >                             |
| Cycle Count          | 12 time(s)                    |
|                      | IS   Rated Capacity: 20000mAh |
| $\nabla$             | 0 🗆                           |

#### Battery

This interface contains information related to the battery on the aircraft, battery model, battery cycle, remaining power are all displayed on this page. It also contains the Return-to-Land (RTL) settings which pilot can pre-set when the aircraft will return upon battery reaching the set percentage.

Before Flight operation, it is recommended to ensure

- $\sqrt{}$  Remaining Battery > 30%
- $\sqrt{}$  Sufficient Battery for your Task / Flight

| 140 0 40 ?                                                                                                    |                     |         | B<br>\$≎⊑   | 0 524    |
|----------------------------------------------------------------------------------------------------|---------------------|---------|-------------|----------|
| × I                                                                                                    | Device De           | etails  |             |          |
| 88 (m) 8                                                                                                    | ê û                 | "Д,     | ۲           | ۲        |
| Spraying Sys                                                                                                    | tem                 |         |             |          |
| Drain off the ren                                                                                                   | naining per         | sticide |             | >        |
| Volume Remaine                                                                                                    | rd                  |         | Less ti     | han2L    |
| Spray Flowrate                                                                                                    |                     |         |             |          |
| S2 Ø                                                                                                    | 1                   | j       | ) s         | 1        |
|                                                                                                    |                     |         |             |          |
|                                                                                                    |                     |         |             | _        |
| Pump Speed                                                                                                    | S2<br>0             |         | S1<br>0     |          |
| (RPM)<br>Pump Current                                                                                               |                     |         |             |          |
| (RPM)                                                                                                    | 0                   |         | 0           |          |
| (RPM)<br>Pump Current<br>(mA)<br>Nozzle Speed                                                                       | 0                   |         | 0           |          |
| (RPM)<br>Pump Current<br>(mA)<br>Nozzle Speed<br>(RPM)<br>Nozzle Current                                            | 0<br>0              |         | 0<br>0<br>0 |          |
| (RPM)<br>Pump Current<br>(mA)<br>Nozzle Speed<br>(RPM)<br>Nozzle Current<br>(mA)                                    | 0<br>0<br>0<br>1.30 |         | 0<br>0<br>0 | <b>`</b> |
| (RPM)<br>Pump Current<br>(mA)<br>Nozzle Speed<br>(RPM)<br>Nozzle Current<br>(mA)<br>Health Index                    | 0<br>0<br>0<br>1.30 |         | 0<br>0<br>0 | ~        |
| (RPM)<br>Pump Current<br>(mA)<br>Nozzle Speed<br>(RPM)<br>Nozzle Current<br>(mA)<br>Health Index<br>Manual Spraying | 0<br>0<br>0<br>1.30 |         | 0<br>0<br>0 | <b>`</b> |

### "Д.: Task System

This Icons, and the related information and available options are depended on the attached Task System.

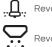

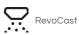

| LIA'0491                      |           | ล    | *0 E  | 524 |
|-------------------------------|-----------|------|-------|-----|
| × D                           | evice Det | ails |       |     |
| 88 (m) <b>8</b> 8             | Ō         | "Д.  | Ø     | ۲   |
| Propulsion                    |           |      |       |     |
| Main Motor                    |           | Tilt | Servo |     |
|                               |           |      |       |     |
| M2                            | ¢         |      | м     | 1   |
|                               | M1        |      | M2    |     |
| Rotational speed<br>(RPM)     | 0         |      | 0     |     |
| Current (A)                   | 0.0       |      | 0.0   |     |
| Mainboard<br>Temperature ("C) | 22.0      |      | 20.0  |     |
| Status                        | 1         |      | 1     |     |
| Idle Test                     |           |      |       | >   |
| In-situ Flight Test           |           |      |       | >   |
|                               |           |      |       |     |

### Propulsion

This Interface displays the information about Propulsion System and the options for pilot to conduct Calibration, Ground & Flight test to ensure all the motors are operating correctly.

Before Flight operation, it is recommended to ensure

| Idle Test:           | Ground Test for Motor                     |
|----------------------|-------------------------------------------|
| In-Situ Flight Test: | Testing via Aircraft Taking-off & Landing |
| Servo Calibration:   | Balancing the Servo                       |

| 140°04        |              | m ≭ ⊙ €     | 3524     |
|---------------|--------------|-------------|----------|
| ×             | Device D     | Petails     |          |
| (shi) 88      | * •          | ,L, Ø       | ۲        |
| Sensing s     | ystem        |             |          |
|               |              |             | • Idling |
|               |              |             |          |
|               | Ā            |             |          |
| selle.        | AF -         | SP ste      |          |
| Follow terrai | (C. 64(52)   |             | OFF      |
| 1 onow terral |              |             | vrr      |
| Obstacle av   | oidance      |             | ON       |
| PLS Camera    |              |             |          |
| Status        |              |             |          |
| Module Firm   | ware Version |             |          |
| -rouge rim    | ware version |             |          |
| Searchlight   |              | Turn OFF Tu | im ON    |
| Optical Flow  |              |             |          |
| Night Vision  | Mode         |             | OFF      |
|               |              |             | _        |
|               | 70           |             | _        |

### Sensor

This interface displays the information and current settings of the sensor module available on the Aircraft, primarily with Terrain Radar, Obstacle Avoidance and PSL Camera. This interface would also allow the pilot to Turn ON/OFF the searchlight for low visibility conditions.

# PREPARING THE EQUIPMENT

## Installing the Battery

Insert the Battery into the Aircraft battery compartment, gently push downward until hearing a clicking sound indicating the battery terminal is now connected to the Aircraft.

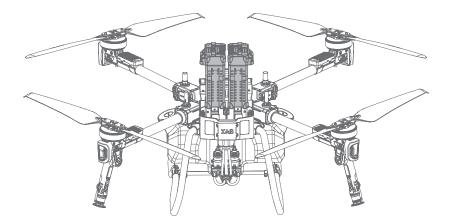

## Turning the Aircraft ON/OFF

#### TURN ON

- 01. Insert the Battery into the Aircraft battery compartment, gently push downward until hearing a clicking sound indicating the battery terminal is now connected to the Aircraft.
- 02. Press and hold the power button on the battery for approximately 1 second until all the indicator lights flashes, then press and hold the power button again for approximately 1 second until you hear a beep from the battery.
- Please be patient and wait until the Aircraft Flight Status (ESC) Indicator Flashes Green three times, indicating the Aircraft is now ready.

#### TURN OFF

- 01. Press and hold the power button once on the battery for approximately 1 second until all the indicator lights flash. Then press and hold the power button again for approximately 1 second until you hear a beep from the battery.
- Both the Battery indicator and Aircraft Flight Status (ESC) Indicator will be OFF, indicating the battery can now be removed/swapped.

### Unfolding the Propeller

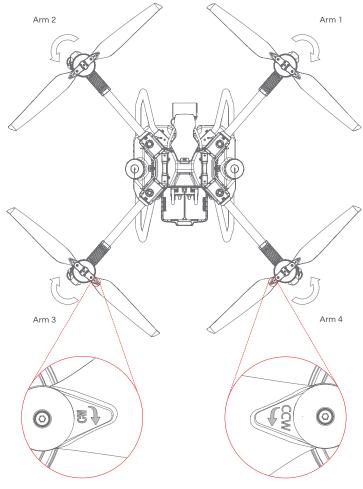

CW propeller - Arm 1/3

CCW propeller - Arm 2/4

#### 🔎 СНЕСК

CW and CCW Propeller are NOT interchangeable, or it may result in serious injury to yourself and/ or others, and damage to your Products and/or other objects in the vicinity. Check and ensure the correct corresponding Propeller is attached, the model of the propeller can be found between the Propeller blades and the clamp.

| Arm #1 & 3 – Right Arm: | CCW Propeller |
|-------------------------|---------------|
| Arm #2 & 4 – Left Arm:  | CW Propeller  |

# Device Binding / Add Device

### Device & Network Setup - LNT

| <                 | LNT Wifi                   |      |
|-------------------|----------------------------|------|
| LNT Module Termin |                            |      |
| w                 | elcome to Wi-Fi Mod        | lule |
|                   | Passwerd<br>Enter Password |      |
|                   |                            |      |
|                   |                            |      |
|                   |                            |      |
|                   |                            |      |
|                   |                            |      |
|                   |                            |      |
|                   |                            |      |

01. Power ON the Local Network Terminal (LNT).

#### 🚺 Notes

Device initialization may take up to 5 minutes, the initialization is completed approximately 2 minutes after the P System Indicator (4th indicator) stops flashing and is Solid Green, indicating the LNT is ready to be used.

02. Select and Connect to the Local Network Terminal via Wi-Fi.

| Default LNT Wi-Fi Network:  | XAG-XXXX |
|-----------------------------|----------|
| Default LNT Wi-Fi Password: | 20070401 |

- 03. Open the Browser on your Smart Device and input the following Web Address: http://www.iotlogin.com
- 04. Enter the password and login to the Module to edit Settings.

Default LNT Admin Password: 20070401

| <      |                                         | T Wifi                                 |             |  |
|--------|-----------------------------------------|----------------------------------------|-------------|--|
| х<br>Ц |                                         | T Wh                                   | X40 0658 👻  |  |
| 4      |                                         |                                        | AND CO 50 🗸 |  |
|        | Wireless Connection                     |                                        |             |  |
|        |                                         |                                        |             |  |
|        |                                         |                                        |             |  |
|        |                                         |                                        |             |  |
|        |                                         |                                        |             |  |
|        |                                         |                                        |             |  |
|        |                                         |                                        |             |  |
|        |                                         |                                        |             |  |
|        |                                         |                                        |             |  |
|        |                                         |                                        |             |  |
|        |                                         |                                        |             |  |
|        | ~                                       | 6                                      |             |  |
|        |                                         | (C)                                    |             |  |
| w      | ireless Connection                      | Router Setup                           |             |  |
|        |                                         | Change your account passes             | ord         |  |
|        |                                         |                                        |             |  |
|        |                                         |                                        |             |  |
|        |                                         |                                        |             |  |
|        | Copyright © 2005-2021 XAG All rights re | served. (Yue ICP Bei No. 13085628) V1. | 2.11        |  |
|        | <                                       | 0 11                                   |             |  |
|        |                                         |                                        |             |  |

05. Tab on 📀 Wireless Connection for Settings to connect an External Wi-Fi to provide internet connectivity for the LNT (For Example: Office Wi-Fi or StarLink). If the connection is successful and internet connectivity is available, the 🔗 WAN indicators will be Solid Green.

#### Notes

The connection Status of the External Wi-Fi is indicated by the WAN Indicators (3rd Indicator)

| Solid Green     |          | Successful Connection with Internet Connectivity |
|-----------------|----------|--------------------------------------------------|
| Flashing Yellow | <u> </u> | Network Configuring                              |
| OFF             |          | Unsuccessful Connection                          |

Alternatively, the User may also select the corresponding Options for additional settings

| 🐼 Hotspot                  | Settings for Hotspot to share the LNT's Wi-Fi or Internet data<br>connection with nearby XAG devices. Connections can be shared<br>with up to XX devices. |
|----------------------------|----------------------------------------------------------------------------------------------------|
| Notes                      |                                                                                                    |
| Default LNT Wi-Fi Network: | XAG-XXXX                                                                                                    |
|                            | ("XXXX" is the last 4 digit of the MAC Address on the top of the LNT)                                                                                     |
| Default LNT Password:      | 20070401                                                                                                    |
| 🐼 Router Setup             | Administrator Settings for Local Network Terminal                                                                                                    |
| Ø IMPORTANT                |                                                                                                    |

Before using the device for the first time, please ensure the LNT had successfully connected to an external Wi-Fi. Otherwise, user may not be able to login.

## Device Binding - RTK Mobile Station

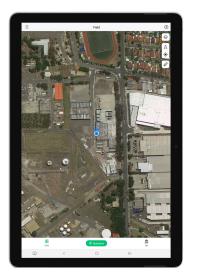

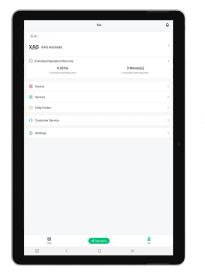

#### PREREQUISITE

- LNT (Local Network Terminal) Wi-Fi Network had been setup  $\sqrt{}$
- LNT (Local Network Terminal) Wi-Fi Network is Connected before Opening APP ~/

#### IMPORTANT

LNT (Local Network Terminal) must be connected to an external & internet available network indicated by the WAN indicator on the LNT. Device Binding can only be achieved once all the Indicators on LNT is ON.

01. Turn ON the RTK Module & Open 💋 XAG One APP.

- 02. Tap on "Me" to access Account Menu.
- 03. Tap on "Device".

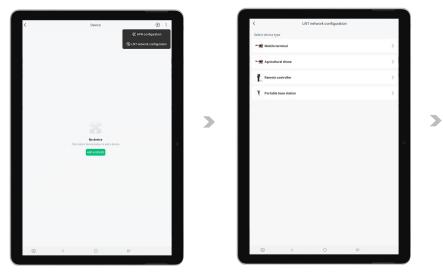

- 04. Tap on " i for more options, then Tap on " 🔊 " for Device Binding options.
- 05. Tap on "RTK Mobile Station" to start Binding.
- 06. Press and hold F1 on the RTK Module Console for at least 3 seconds and release after hearing a beep. This indicate that the RTK Module is ready to bind.

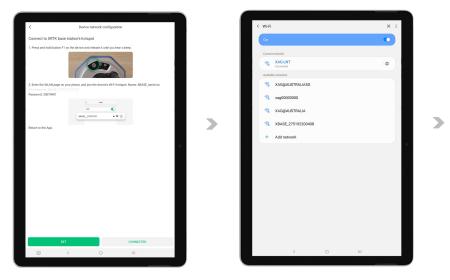

- 07. Tap on "Settings" to bring up the Available Wi-Fi List.
- 08. Select the corresponding RTK Module Wi-Fi

Default Module Wi-Fi Network:

XBASE\_XXXXXXXXXXXXX

Default Module Password:

20070401

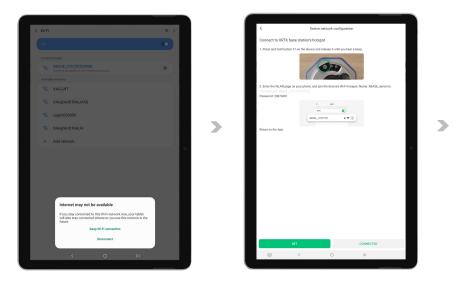

- 09. After connecting to the RTK Module Wi-Fi, Some Smart Device (Mobile / Tablet) may prompt a Notification to stay connected to a Wi-Fi Network without internet connection. Please select "Keep Wi-Fi connection".
- 10. Return to the APP, and Tap on "I'm Connected" to access Equipment Network Settings".

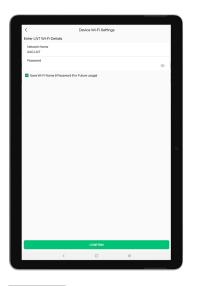

Enter the LNT Wi-Fi Network Name & Password for the LNT (Local Network Terminal), then save the settings via "Confirm"
Default LNT Wi-Fi Network:
XAG-XXXX
Default LNT Password:
20070401

#### 🔗 IMPORTANT

The device binding of RTK may take a few seconds, the F2 Status Indicator on the RTK module Console will flash three times when the binding is successful.

Else, the Device binding is unsuccessful, and the user will need to restart the binding process.

#### A Warning

Check & ensure the entered LNT Network Name & Password is Correct, otherwise APP will NOT be able to add the device.

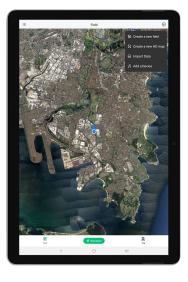

#### 🔎 CHECK

Under Normal Circumstance, your Smart Device (Mobile / Tablet) should have automatically reconnected to the LNT Wi-Fi. Check & Ensure the LNT Wi-Fi Network is connected.

12. Return to the Main Page of the APP, Tap on

the " (+) " and select "Add a Device".

13. Press and hold F3 on the RTK Module Console for at least 3 seconds and release after hearing a beep. All the Status Indicator will flashes indicating that the RTK Module is ready to be added.

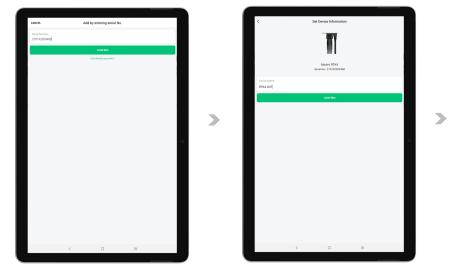

- 14. Add the Device by Entering the Device S/N Manually or Scanning the QR Code on the Device.
- 15. Rename the RTK Module and Tap on "CONFIRM" to Save.

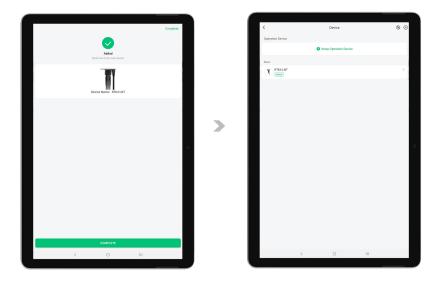

- 16. If the APP display " 📀 ", the Device has been added successfully.
- 17. Return to the Device Menu and check if the Device is displayed in your list of Device.
- 18. Please restart APP once the binding is completed.

## Device Binding - Remote Controller

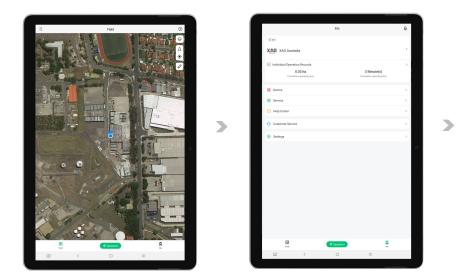

#### PREREQUISITE

- LNT (Local Network Terminal) Wi-Fi Network had been setup.  $\sqrt{}$
- LNT (Local Network Terminal) Wi-Fi Network is Connected before Opening APP.  $\sqrt{}$

#### IMPORTANT

LNT (Local Network Terminal) must be connected to an external & internet available network indicated by the WAN indicator on the LNT. Device Binding can only be achieved once all the Indicators on LNT is ON.

01. Turn ON the Remote Controller & Open 💋 XAG One APP.

- 02. Tap on "Me" to access Account Menu.
- 03. Tap on "Device".

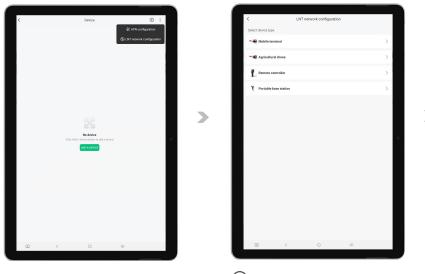

- 04. Tap on " i " for more options, then Tap on " 🛞 " for Device Binding.
- 05. Tap on "Remote Controller" to start Binding.

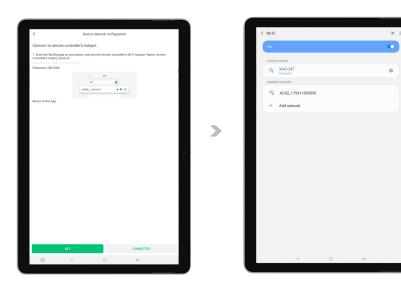

- 06. Tap on "Settings" to bring up the Available Wi-Fi List.
- 07. Select the corresponding ACS2 Wi-Fi.

Default ACS2G Wi-Fi Network: Default ACS2G Password: ACS2\_XXXXXXXXXXXXXXX 20070401 >

| < Wi-F         |                                                                                                    | × I      |   | <                                             | Device network configuration                 |           |   |
|----------------|----------------------------------------------------------------------------------------------------|----------|---|-----------------------------------------------|----------------------------------------------|-----------|---|
| On             |                                                                                                    | <b>0</b> |   | Connect to remote o                           | ontroller's hotspot                          |           |   |
| Reality August | ett atteank<br>ACS2_175411800559<br>Commy Die Jander of year terest correction.<br>Also ontwink<br>XAGENT                     | ٠        |   | (For example: ACS2_111)<br>Password: 20070401 | n your phone, and join the remote controlled |           |   |
| +              | Add network                                                                                                    |          |   | Return to the App.                            |                                              |           |   |
|                | Internet may not be available                                                                                                 |          | > |                                               |                                              |           | 2 |
|                | If you stay connected to this Wi-Fi network now, your tablet<br>will also stay connected whenever you use this network in the |          |   |                                               |                                              |           |   |
|                | will also stay connected whenever you use this network in the<br>future. Keep W-Fi connection                                 |          |   |                                               |                                              |           |   |
|                | Disconnect                                                                                                    |          |   |                                               |                                              |           |   |
|                | LISCONNEC                                                                                                    |          |   | 8                                             | IET                                          | CONNECTED |   |
|                |                                                                                                    |          |   |                                               | < 0                                          | ш         |   |
|                |                                                                                                    |          |   |                                               |                                              |           |   |

- After connecting to the ACS2 Module Wi-Fi, Some Smart Device (Mobile / Tablet) may prompt a Notification to stay connected to a Wi-Fi Network without internet connection. Please select "Keep Wi-Fi connection".
- 09. Return to the APP, and Tap on "I'm Connected" to access Equipment Network Settings".

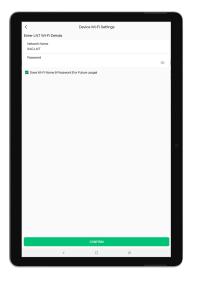

 Enter the LNT Wi-Fi Network Name & Password for the LNT (Local Network Terminal), then save the settings via "Confirm".
 Default LNT Wi-Fi Network: XAG-XXXX
 Default LNT Password: 20070401

🔗 IMPORTANT

The device binding of ACS2G may take a few seconds, the Terminal Status Indicator on the ACS2G Remote Controller will become solid Green when the binding is successful.

Else, the Device binding is unsuccessful, and the user will need to restart the binding process.

#### <u> Warning</u>

Check & ensure the entered LNT Network Name & Password is Correct, otherwise user will not be able to add the device.

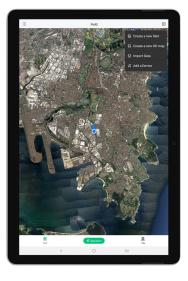

#### 🔎 CHECK

Under Normal Circumstance, your Smart Device (Mobile / Tablet) should have automatically reconnected to the LNT Wi-Fi. Check & Ensure the LNT Wi-Fi Network is connected.

11. Return to the Main Page of the APP, Tap on

the " (+) " and select "Add a Device".

 Press and hold the Power Button of the Remote Controller for 6 - 10 seconds and release after all indicators are flashing Red. This indicates that the Remote Controller is now ready to be added.

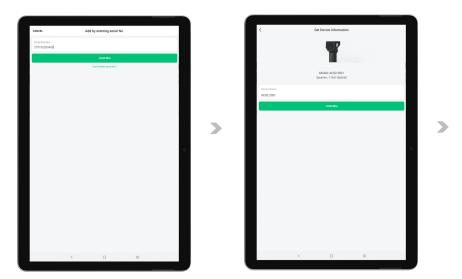

- 13. Add the Device by Scanning the QR Code on the Device or Enter the Device S/N Manually.
- 14. Rename the Remote Controller, and Tap "Complete" to Save.

|                                    | Complete |   | Coperation Device                      | Device                 | ⊕ : |
|------------------------------------|----------|---|----------------------------------------|------------------------|-----|
| Added<br>Welcome to the new device |          |   |                                        | Setup Operation Device |     |
| Device Name: AC102 2021            |          |   | More<br>ACS2 2021<br>T<br>RTK4<br>Come |                        | >   |
|                                    |          | > |                                        |                        |     |
|                                    | •        |   |                                        |                        |     |
|                                    |          |   |                                        |                        |     |
| CONFLITE                           |          |   |                                        |                        |     |
| < 0 III                            |          |   | <                                      | 0                      | Ш   |

- 15. If the APP display " 📿 ", the Device has been added successfully.
- 16. Return to the Device Menu and check if the Device is displayed in your list of Device.
- 17. Please restart APP once the binding is completed.

## Device Binding - Aircraft

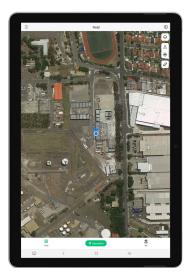

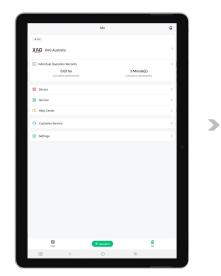

#### PREREQUISITE

- LNT (Local Network Terminal) Wi-Fi Network had been setup.
- LNT (Local Network Terminal) Wi-Fi Network is Connected before logging into / Open APP.

#### IMPORTANT

LNT (Local Network Terminal) must be connected to an external & internet available network indicated by the WAN indicator on the LNT. Device Binding can only be achieved once all the Indicators on LNT are ON.

01. Turn ON the Aircraft & Open 🖉 XAG One APP.

- 02. Tap on "Me" to access Account Menu.
- 03. Tap on "Device".

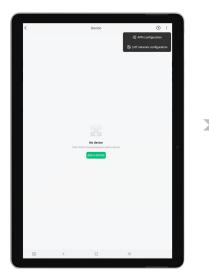

| <                      | LNT netwo | rk configuration |   |
|------------------------|-----------|------------------|---|
| Select device type     |           |                  |   |
| Mobile terminal        |           |                  | > |
| - 🕷 Agricultural drone |           |                  | > |
| Remote controller      |           |                  | > |
| Portable base sta      | ion       |                  | > |
|                        |           |                  |   |
|                        |           |                  |   |
|                        |           |                  |   |
|                        |           |                  |   |
|                        |           |                  |   |
|                        |           |                  |   |
|                        |           |                  |   |
|                        |           |                  |   |
|                        |           |                  |   |
|                        |           |                  |   |
|                        |           |                  |   |

>

- Tap on " : " for more options, then Tap on " 🛞 " for Device Binding. 04. 05. Tap on "Agricultural Drone" to start Binding.

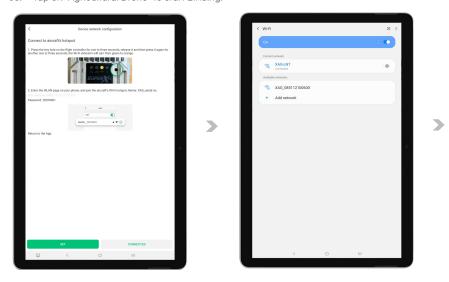

- Locate the pinhole on the SuperX4 Flight Controller, use a pin to press & hold the pinhole for 2 06. seconds, then release it. Repeat the press & hold once more for 2 seconds, then release it again. The Wireless Communication indicator (3rd Indicator) will start flashing orange indicating the Aircraft is ready for binding.
- Tap on "Settings" to bring up the Available Wi-Fi List. 07.
- Select the corresponding Aircraft Wi-Fi. 08.

| Default Aircraft Wi-Fi Network: | XAG_XXXXXXXXXXXXXXXXXXXXXXXXXXXXXXXXXXX |
|---------------------------------|-----------------------------------------|
| Default Aircraft Password:      | 20070401                                |

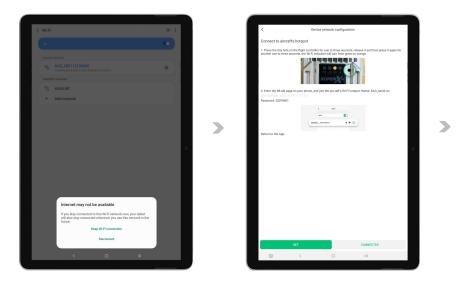

- 09. After connecting to the Aircraft Wi-Fi, Some Smart Device (Mobile / Tablet) may prompt a Notification to stay connected to a Wi-Fi network without an internet connection. Please select "Keep Wi-Fi connection".Return to the APP, and Tap on "I'm Connected" to access Equipment Network Settings".
- 10. Return to the APP and Tap on "I'm Connected" to access Equipment Network Settings".

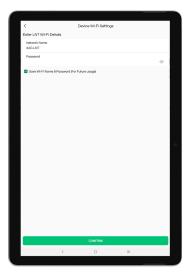

Enter the LNT Wi-Fi Network Name & Password for the LNT (Local Network Terminal), then save the settings via "Confirm".
Default LNT Wi-Fi Network: XAG-XXXX
Default LNT Password: 20070401

#### <u> Marning</u>

Check & ensure the entered LNT Network Name & Password is Correct, otherwise user will not be able to add the device.

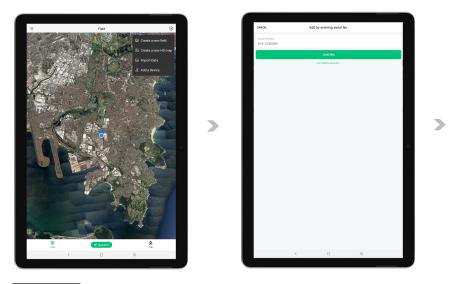

#### 🔎 СНЕСК

Under Normal Circumstance, your Smart Device (Mobile / Tablet) should have automatically reconnected to the LNT Wi-Fi. Check & Ensure the LNT Wi-Fi Network is connected.

- 12. Return to the Main Page of the APP, Tap on the " 🕂 " and select "Add a Device"
- 13. Add the Device by Scanning the QR Code on the Device or Enter the Device S/N Manually.

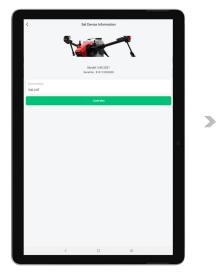

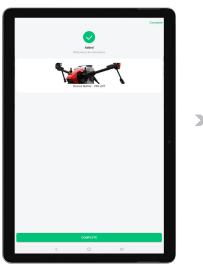

- 14. Rename the Aircraft, and Tap "Confirm" to Save.
- 15. If the APP display " 📀 ", the Device has been added successfully.

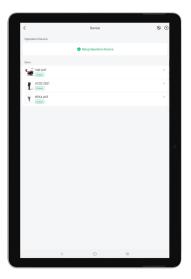

- 16. Return to the Device menu and check if the Device is displayed in your list of Devices.
- 17. Please restart the APP once the binding is completed.

# Preparing the GNSS XRTK4 Mobile Station

## Station Location selection

Select solid and flat ground with open space above. There should be no obstacles over the elevation angle of 15° for continuous tracking and observation of the satellite and highquality satellite signals.

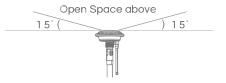

## Assembling the Mobile Station

- 01. Connect the GNSS RTK Module to the top end of the extension rod.
- 02. Rotate the tightening ring to firmly secure the connection of the extension rod to the Module to complete the assembly of Rover.
- 03. Place the Balance Plate on top of the Tripod as shown.
- 04. Tighten the fixing bolts on the Tripod to firmly secure the Balance plate.
- 05. Place the Rover assembled in Step 2 from top into the spacing hole and close the buckle to complete the assembly of the Mobile Station.

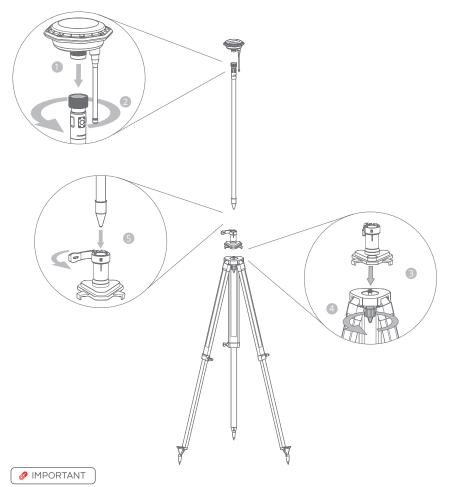

Adjust the three retractable legs of the Tripod accordingly to ensure the bubble on the Balance Plate is centred and level. Unlevelled RTK Mobile Station may lead Aircraft to behave erratically.

## DATUM SETUP

- 06. Turn ON the RTK Mobile Station & Open the APP Device Menu.
- 07. Tap on the RTK Module to open DATUM Settings.

The RTK Mobile Station will automatically start capturing coordinates, and may take a few minutes searching and linking with the available satellites. When sufficient satellites had been found and linked, Positioning Status will refresh and display as FIX (Normal).

08. RTK Mobile Station is now ready for USE.

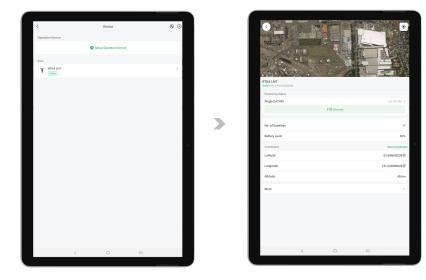

#### 🔎 СНЕСК

- $\sqrt{}$  Check & Ensure the Positioning Status of the RTK Module Console is in FIX Mode (Triple Flashes).
- $\sqrt{}$  Check & Ensure the Positioning Status on the APP is now displaying as FIX (Normal).

#### 🔗 IMPORTANT

- Please be patient, the device may take up to 30 seconds before coming ONLINE.
- XAG GNSS RTK Mobile Station provides Low Precision accuracy as default, there may be a margin of error between the coordinates captured with Low Precision accuracy and the actual coordinates.

# Preparing the ACS2G Remote Controller

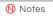

This section is only required if User are Creating a new field via Rover Mode.

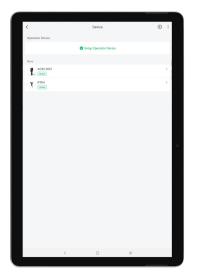

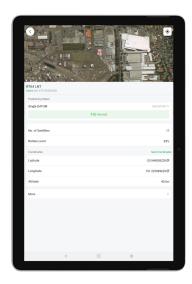

🗒 PREREQUISITE

- $\sqrt{}$  LNT (Local Network Terminal) Wi-Fi Network had been setup & Connected
- $\sqrt{}$  Device binding of XRTK4 Mobile Station had been setup
- √ ACS2 RTK Module had been attached
- 01. Power ON GNSS RTK Mobile Station and ACS2G Remote Controller.
- 02. Tap on "Me" to access Account Menu.
- 03. Tap on "Device" and wait for the Remote Controller & Mobile Station is Online.

#### 🔗 IMPORTANT

Please be patient, the devices may take up to several minutes before coming ONLINE.

04. Tap on "Mobile Station" for Mobile Station Device Details and ensure the Positioning Status is now displaying as FIX (Normal).

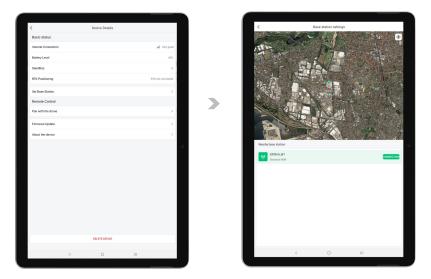

- 05. Return to the Device Menu & Tap on "Remote Controller" for Device details.
- 06. Tap on "Set Base Station" for Base Station Settings.
- 07. The APP will automatically detect and display the available base station nearby.
- 08. Select the available base station and tap "Connect".

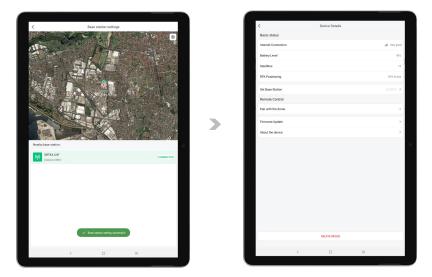

- 09. If the Remote Controller is successfully connected to the Mobile Station, a notification will be displayed.
- 10. Tab on "<" to return to Remote Controller Device details and ensure the following:
  - $\sqrt{}$  RTK Positioning is now "RTK Active".
  - $\sqrt{}$  Set Base Station is now Connected to a Mobile Station (Displaying Station ID such as (#XXXX).
- 11. ACS2G Remote Controller is now paired with RTK Mobile Station and ready to be used as a Rover for Field Mapping.

# Pairing Aircraft with GNSS XRTK4 Mobile Station

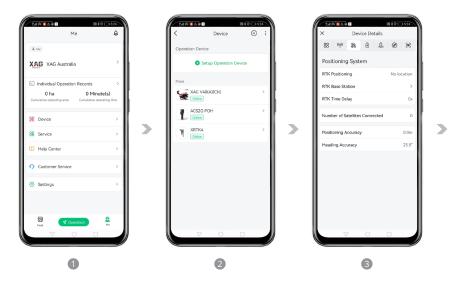

#### PREREQUISITE

- $\sqrt{}$  LNT (Local Network Terminal) Wi-Fi Network had been set up & Connected
- √ Device binding of GNSS XRTK4 Mobile Station had been set up & Connected
- $\sqrt{}$  Device binding of Aircraft had been set up & Connected
- $\sqrt{}$  Devices are ON and displaying as Online in Device Menu
- 01. On Accounts Menu, tap on "Device" to access the Device Menu.
- 02. Then tap on the corresponding Aircraft for Device Detail.
- 03. Tap on the " 😵 " for Positioning System, then taps on "RTK Base Station".

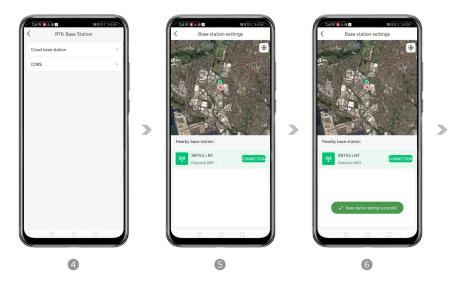

- 04. Select & Tap on the "Cloud base station" to bring up the list of nearby available stations.
- 05. The APP will automatically search for the available & nearby GNSS RTK Station, select the corresponding Station from the list and tap "CONNECTION" to connect

#### 🕂 Warning

APP searches for nearby station based on the positioning of the Aircraft. If the Aircraft is placed indoor or area where it can't be positioned, the APP may not be able to search for Nearby Station.

06. When the Connection is successful, it will display "Base Station setting successful".

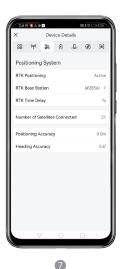

- 07. Return to the Device Detail and confirm:
- RTK Positioning is now Active
- RTK Base Station is now displaying Station ID (Similar to #XXXX)
- Number of Satellites Connected > 16
- Heading Accuracy < 2°

# Pairing Aircraft with ACS2G Remote Controller

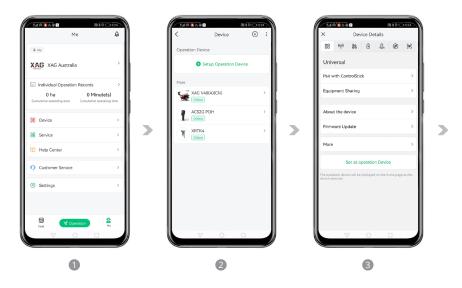

#### 📋 PREREQUISITE

- $\sqrt{}$  LNT (Local Network Terminal) Wi-Fi Network had been set up 8 Connected
- $\sqrt{}$  Device binding of ACS2G Remote Controller had been set up & Connected
- $\sqrt{}$  Device binding of Aircraft had been set up & Connected
- $\sqrt{}$  Devices are ON and displaying as Online in Device Menu
- 01. On Accounts Menu, tap on "Device" to access the Device Menu.
- 02. Then tap on the corresponding Aircraft for Device Detail.
- 03. On the "Universal" Information Tab, Tap on "Pair with ControlStick".

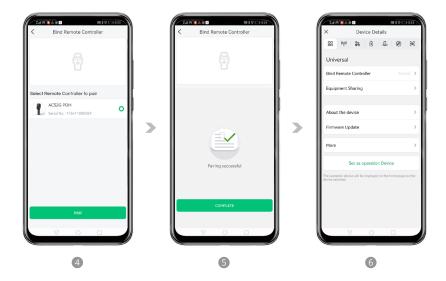

- 04. Select the corresponding Remote Controller, and then tap on "Pair" for Pairing.
- 05. When the Pairing is completed, it will display "Pairing Successful".
- 06. Return to the Device Menu and check the status of Bind Remote Controller is now "Paired".

## Set as operation Device

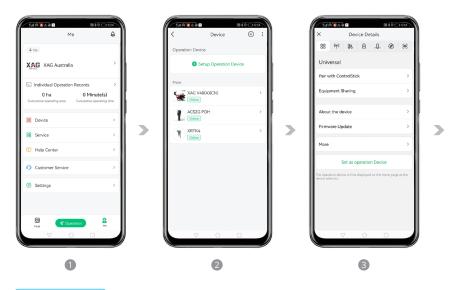

#### 🗒 PREREQUISITE

Aircraft are required to be set as operation devices before they can be used for Aerial Survey, Spraying, or Spreading.

- $\sqrt{}$  LNT (Local Network Terminal) Wi-Fi Network had been set up & Connected
- √ Device binding of GNSS XRTK4 Mobile Station had been set up & Connected
- $\sqrt{}$  Device binding of Aircraft had been set up & Connected
- $\sqrt{}$  Devices are ON and displaying as Online in Device Menu
- 01. On Accounts Menu, tap on "Device" to access the Device Menu.
- 02. Then tap on the corresponding Aircraft for Device Detail.
- 03. On the "Universal" Information Tab, tap on "Set as Operation Device".

| <<br><    | <u>-</u> @ • | Device       | ≣*≎⊑<br>⊕ |   |
|-----------|--------------|--------------|-----------|---|
| Operation | Device       |              |           |   |
|           | G V40(A      | .)(CN)       |           | > |
|           | Setup        | Operation De | vice      |   |
| More      |              |              |           |   |
|           | S2G POI      | н            |           | > |
|           | TK4          |              |           | > |
|           |              |              |           |   |
|           |              |              |           |   |
|           |              |              |           |   |
|           |              |              |           |   |
|           |              |              |           |   |
|           | $\nabla$     | 0            |           |   |
|           |              |              |           |   |
|           |              | 4            |           |   |

04. The corresponding aircraft is now set as an operation device and is available for operation.

#### Ŋ Notes

Maximum of 2 Aircraft can be set and used for operation simultaneously.

# FIELD PLANNING

XAG One APP supports multiple methods in Field Planning.

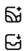

Create a new field

Import Data

This Section will provide step by step instructions on how to Import a Field/ HD Map and create a new field for Aerial Survey  $\vartheta$  Aerial Operations

# Import Field / HD Map

This section is primarily for previous XAG Pilots to access Fields that had been previously planned and Maps that XAG's related survey equipment had surveyed.

Ň Notes

Imported Data may only be available on the specific Smart Device that had imported the data.

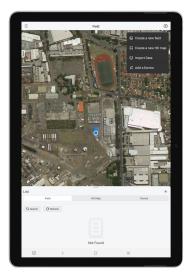

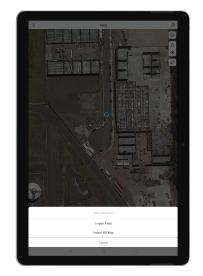

#### 📋 PREREQUISITE

- $\sqrt{}$  Internet Access to Cloud for Data Retrieval.
- $\sqrt{}$  Using the same XAG Account.
- 01. Open 💉 XAG One APP.
- 02. Tap on " (+) " to expand the Options menu, then Tap on "  $\subset$  " Import Data.
- 03. Select to Import Field or HD Map (This Manual will be using Importing Field as an example).

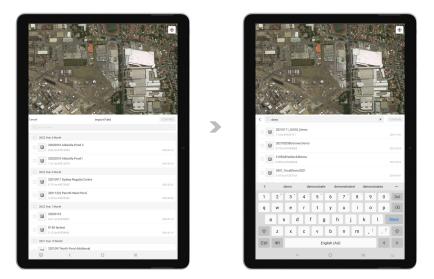

- 04. Previous records of Field that is available for import will be displayed.
- 05. Alternatively, the user may choose to search for the fields as well.

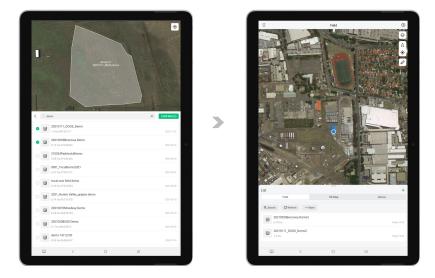

- 06. Select 1 or Several fields, then confirm to start importing the field to this Smart Device.
- 07. After the field is imported, please refresh the List and find the imported field is now available.

>

# Create a new field

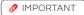

Maximum acreage for each field is 333.33 ha.

## Planning via Satellite / HD Map

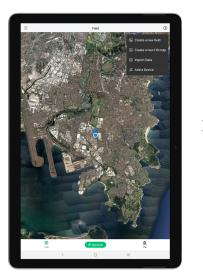

#### Notes

This planning option is only suited for experienced pilots familiar with the field or pilots who have surveyed the area for an HD Map. Satellite map accuracy varies and is not recommended for a new or inexperienced pilot unfamiliar with the field or the Aircraft. The pilot should be cautious with the possible deviation between the satellite map and the RTK Position based aircraft.

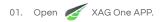

02. Tap on " (+) " to expand the Options menu, then Tap on " 5 " Create a new field.

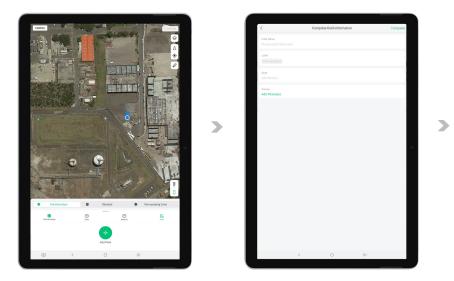

03. Then, tap on" () "to position the map to your current location.Or

Drag & Scroll through the map and find the desired location.

04. Field Boundary, Obstacles and Restricted Zone can be added via the APP directly

| 📋 Field Boundary | Field Boundary are individual points that form an application zone.                                                                                    |
|------------------|----------------------------------------------------------------------------------------------------|
| Policia Obstacle | Obstacles are individual points that form an<br>area where the RPA will not fly/enter as it<br>has been designated as a potential hazard<br>to the RPA |
| Restricted Zone  | Restricted Zone are individual points that<br>form an area that the RPA may fly over but<br>will be restricted from application                        |

- 05. Tap on one of these "  $\hat{\mathbf{n}}$  ", "  $\hat{\mathbf{m}}$  ", " to expand the menu for alternate options.
- 06. Tap on the desired location on the map to Add points;
- 07. Alternatively, the User can use the crosshair to add boundary, obstacles, and Restricted Zone.

| Adding Point via APP:   | Press " 🔸 | " on APP   |
|-------------------------|-----------|------------|
| Removing Point via APP: | Press " 🕞 | ) ″ on APP |

- 08. Review the Map and the points added, then Tap "Confirm".
- 09. Enter & Insert Field Information, then Tap "Complete" to Save.

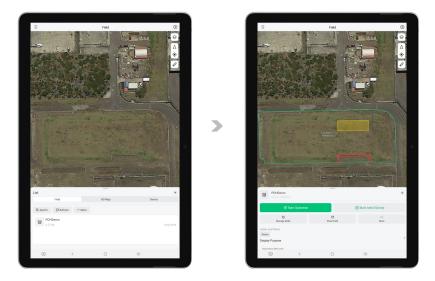

- 10. The field has now been created.
- Tap on " := " to review the List of Field / HD Map / Device. The field is now available for Route Planning.

## Planning via Rover Mode

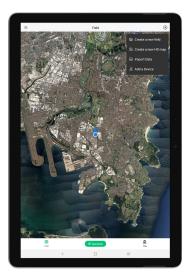

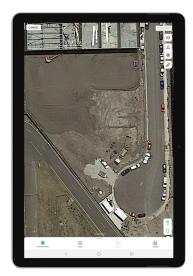

#### 📋 PREREQUISITE

- $\sqrt{}$  LNT (Local Network Terminal) Wi-Fi Network had been setup & Connected
- √ Device binding of XRTK4 Mobile Station had been setup & Connected
- $\sqrt{}$  Device binding of ACS2G Remote Controller had been set up & Connected
- $\sqrt{}$  Devices are ON and displaying as Online in Device Menu
- √ ACS2 RTK Module had been attached & Online
- $\sqrt{}$  ACS2G & XRTK Mobile Station Number of Satellites Connected > 16
- 01. Tap on " (+) " to expand the Options menu, then tap on " 5 " Create a new field.
- 02. Tap on " " to position the map to your current location.
- 03. Tap on " 🛜 " to select the Remote Controller for Manual Mapping.

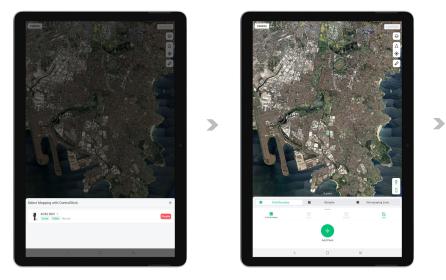

- With ACS2 RTK Module attached, long press " (2) " on the remote controller to enable Mapping Mode.
- 05. User will walk and position themselves with the Remote Controller (with RTK Module attached) at the desired location and add Points of the Field Boundary, Obstacles and Restricted Zone. Points can be added via APP or Remote Controller.

| Adding Point via APP:                 | Press " 📀 " on APP                                                                                                    |
|---------------------------------------|----------------------------------------------------------------------------------------------------|
| Removing Point via APP:               | Press " 🕞 " on APP                                                                                                    |
| Adding Point via Remote Controller:   | Press Button A on Remote Controller                                                                                                    |
| Removing Point via Remote Controller: | Press Button B on Remote Controller                                                                                                    |
| 💼 Field Boundary                      | Field Boundary are individual points that form an application zone.                                                                                     |
| Obstacle                              | Obstacles are individual points that form an<br>area where the RPA will not fly/enter as it<br>has been designated as a potential hazard<br>to the RPA. |
| 🙆 Restricted Zone                     | Restricted Zone are individual points that<br>form an area that the RPA may fly over but<br>will be restricted from application.                        |

06. Review the Map and the points that had been added, then Tap "Confirm".

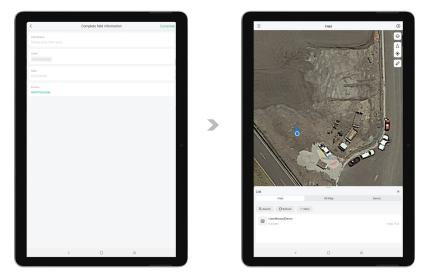

- 07. Enter & Insert Field Information, then Tap "Complete" to Save.
- 08. The field has now been created.
- 09. Tap on " 🗄 " to review the List of Field / HD Map / Device, the field is now available for Route Planning.

# Manage Fields

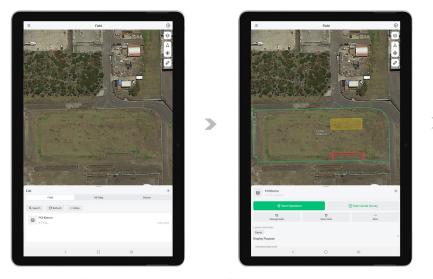

- 01. Open 💋 XAG One APP, and tap on the " 📃 " for the Listing.
- 02. Within the List of Fields, find and tap on the corresponding fields for additional options.
- 03. Additional options include Aerial Flight, Aerial Survey, Manage fields, Share Field and more...
- 04. Proceed to "Manage Fields" to edit or pre-plan the fields.

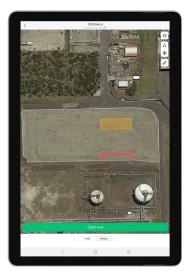

05. At the bottom of the screen, there are two available options.

| Field: | Modify field information                        |
|--------|-------------------------------------------------|
| Route: | Route Pre-Planning with Basic Flight Parameters |

## Edit Fields

.

Select " C " Edit Field, and then Tap on one of the Boundary Icons to switch options between Field Boundary, Obstacles, or Restricted Zone. Points are highlighted in respect of their Boundary Type colours. Users have the options to Add, Move, or Delete the points to edit the field in preparation for the Aerial Flight.

| Î        | Field Boundary  |                                                                                 |
|----------|-----------------|---------------------------------------------------------------------------------|
|          | Add Points:     | Tap anywhere between the segments to add Points                                 |
|          | Move Points:    | Drag the points to the appropriate location                                     |
|          | Delete Points:  | Tap on the points, then select "Delete Point"                                   |
| <b>P</b> | Obstacle        |                                                                                 |
|          | Add Points:     | Tap once between the segments and drag the " $\left( +  ight)$ " to add Points  |
|          | Move Points:    | Drag the points to the appropriate location                                     |
|          | Delete Points:  | Tap on the points, then select "Delete Point"                                   |
| Ó        | Restricted Zone |                                                                                 |
|          | Add Points:     | Tap once between the segments and drag the " $\left( + \right)$ " to add Points |
|          | Move Points:    | Drag the points to the appropriate location                                     |
|          | Delete Points:  | Tap on the points, then select "Delete Point"                                   |

## Route Pre-Planning

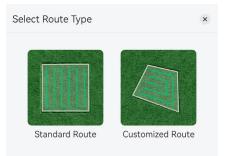

#### Route Type

Obstacle Safety Distance

|      | Standard Route:          | Zig-Zag Route based on the planned field Boundary.        |
|------|--------------------------|-----------------------------------------------------------|
|      | Custom Route:            | Custom Route based on the points that the user had added. |
| Para | meters                   |                                                           |
|      | Route Direction          | The Direction of each Flight Route                        |
|      | Route Spacing            | The Spacing Distance between each Flight Route            |
|      | Boundary Safety Distance | The Safety Distance from the Boundary                     |

The Safety Distance from the Obstacles

# Safety Guidelines

#### IMPORTANT

- √ Make sure you have been sufficiently trained and have contingency plans for emergency situations or for when accidents occur.
- $\sqrt{}$  Land the aircraft on flat terrain to avoid damaging the Aircraft from uneven terrain or raised objects.
- √ Land immediately when there is any abnormality in flights. (Including but not limited to the Aircraft NOT flying in a straight line, NOT maintaining the correct altitude, and etc...)
- √ In the event of any flight abnormality, crash or collision, make sure to thoroughly inspect every part of the aircraft and make any necessary repairs and replacements before your next flight.
- The radar module enables the aircraft to maintain a fixed distance from vegetation only within its working range. Observe the aircraft's distance from vegetation at all times.
- √ Operate with extra caution when flying over inclined terrains. Recommended maximum inclination at different aircraft speeds:
  - 10° > at 3m/s
  - 6° > at 5m/s
  - 3° > at 7m/s
- $\sqrt{}$  RTH will not work if there is a weak or no GNSS Signal.
- Tall objects may adversely affect RTH. Therefore, it is important to set an appropriate failsafe altitude before each flight. Adjust the aircraft location, altitude, and speed while returning home to avoid obstacles when there is a strong remote controller signal.
- $\surd$  Make sure to operate the aircraft within the transmission range of the Remote Controller and RTK Station.
- Make sure you understand the nature of your flight operation and have obtained corresponding approval and clearance from the land owners, and related government agencies before flight. Consult with your local regulators for comprehensive definitions and specific requirements
- $\sqrt{}$  Make sure to keep your aircraft within VLOS, and use an observer to assist if needed.
- √ The maximum flight distance is 800m by default. Fly with Caution and ensure there are sufficient battery for the aircraft to return to Home Point.

If you have any problems or question, contact your local supplier or an XAG authorized dealer.

XAG Australia Support Hotline: +61 2 9167 6665 (Australia Only)

XAG Australia Support Email: <u>Support@xagaustralia.com.au</u>

# Pre-Flight Checklist

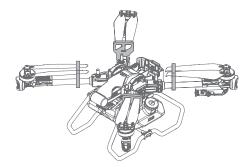

| 01 | Inspect and ensure the integrity of the Airframe condition)                                                                                                    | e. (Only use genuine parts in good          |  |
|----|----------------------------------------------------------------------------------------------------|---------------------------------------------|--|
| 02 | Inspect and ensure the propellers are Clean ar<br>chipped, damaged or stained propellers), and<br>Arm.<br>Arm 2 & 4 – CCW Propeller Ar                           |                                             |  |
| 03 | Inspect and ensure there are no foreign object such as water, oil, soil, or sand.                                                                                | s inside of the aircraft or its components, |  |
| 04 | Inspect and ensure the batteries, liquid tank, a                                                                                                    | nd the Motor is properly secured.           |  |
| 05 | Check & ensure Firmware & APP is up-to-date.                                                                                                    |                                             |  |
| 06 | Check and ensure there are sufficient battery for the operation (Including Aircraft<br>Batteries, LNT, Remote Controller and RTK Station Battery).               |                                             |  |
| 07 | Check and ensure all aircraft are paired with Remote Controller, and ready to operate the aircraft and manually avoid obstacles promptly or during an emergency. |                                             |  |
| 08 | Check and ensure the Communication is Normal<br>✓ RPA enters RTK Mode<br>✓ RPA Heading Accuracy < 2°<br>✓ Number of Satellites > 16                              |                                             |  |
| 09 | Check and ensure the Dynamic Radar, PSL Camera and Terrain Sensor are Clean and ir good Condition (Not cracked, chipped, sunken, misshapen, or obstructed).      |                                             |  |
| 10 | Perform System Calibration of RevoSpray / Re                                                                                                    | voCast System.                              |  |
| 11 | Perform Motor Test to ensure it is operating no                                                                                                    | rmally (Idle Test & In-Situ Flight Test).   |  |

# Aerial Spraying

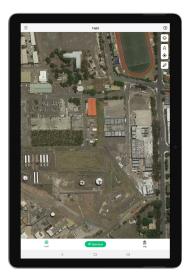

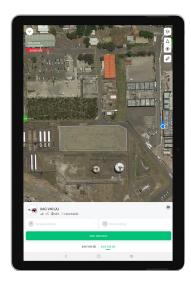

#### PREREQUISITE

- $\sqrt{}$  Completed Device Binding & Pairing of LNT, RTK, Remote Controller, and Aircraft.
- $\sqrt{}$  Completed Setting Aircraft as Operation Device.
- ✓ Completed Pre-Flight Checklist.
- $\sqrt{}$  Completed Field Planning.
- 01. Open 💋 XAG One APP, and tap on the 🏹 Operation.
- 02. The interface displays the status and the available aircraft for the Task.

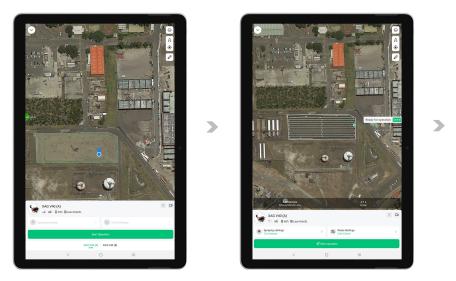

- Press & Hold the Aircraft Icon for approximately 1 second until you feel a vibration, and the RPA Identification " () will appear, then drag the aircraft to the Field.
- 04. Dragging the aircraft into the field will assigned the aircraft for the operation of this field, Spray Settings & Route Settings is now available for setting. Review & adjust the settings (Refer to Page 117 118 for Spray Settings & Route Settings), then tap on Start Operation.

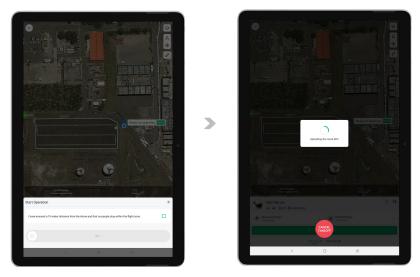

- 05. Complete the Start Operation checklist, then swipe "start" to begin.
- 06. The APP is now uploading route to the Aircraft & completing Self-check, upon completion, the aircraft will take-off in 5 seconds.

## Spray Settings

| Spraying Amount               | Dosage Volume of the RPA for Task Area.            |
|-------------------------------|----------------------------------------------------|
| Atomized Droplet              | Droplet Size Atomization of the RPA for Task Area. |
| Variable Dosage map Operation | Beta Function (Coming Soon).                       |
| Spray along another segment   | Nozzle Selection during lane changes.              |

## **Route Settings**

| • Entry & Exit Routes      |                                                                                                    |
|----------------------------|----------------------------------------------------------------------------------------------------|
| Flight Height              | Flight Height Setting the RPA from Take-off Point to Task Area.                                                                                                    |
| Flight Speed               | Flight Speed Setting the RPA from Take-off Point to Task Area.                                                                                                    |
| Adopt Safe Point Planning  | Enabled:<br>This function will allow Pilots to add Guide Point to<br>guide the flight route of the RPA from Take-off point to<br>the Task Area.                                                                        |
|                            | Disabled:<br>Disabling this function will enable the options for "Set<br>Guide Point for Return".                                                                                                    |
| Set Guide Point for Return | Enabled:<br>This function will allow Pilots to add Guide Point to<br>guide the flight route of the RPA from Entering and<br>Exiting Routes.                                                                            |
|                            | Disabled:<br>APP will automatically create a yellow zone based on<br>the current setting based on Spray & Route Settings,<br>where there should not have any person or obstacles<br>as it is the possible flight path. |

| Operating Route          |                                                                                                    |
|--------------------------|----------------------------------------------------------------------------------------------------|
| Flight Height            | Flight Height Settings of the RPA during its Autonomous Task.                                                                        |
| Flight Speed             | Flight Speed Settings of the RPA during its<br>Autonomous Task.<br>IMPORTANT<br>Optimal flight speed of Obstacles avoidance is 6m/s. |
| Route Direction          | Flight Direction Settings of the RPA during its<br>Autonomous Task.                                                                  |
| Route Interval           | Distance Settings between each lane.                                                                                                 |
| Boundary Safety Distance | Safety Distance from the Boundary.                                                                                                   |
| Obstacle Safety Distance | Safety Distance from the Obstacle.                                                                                                   |

| Advance Settings             |                                                                                                    |
|------------------------------|----------------------------------------------------------------------------------------------------|
| Operation Area               | Operation Route & Type Settings.                                                                                                    |
| Follow Terrain               | Terrain Following Settings.                                                                                                    |
| Obstacle Avoidance           | Dynamic Radar Settings for Obstacles Avoidance.<br>IMPORTANT<br>Effectiveness of the Obstacle radar is dependent<br>on the obstacle's material, location, shape, size,<br>etc. Maintain visual line of sight and pay attention<br>to its flight, and prepare to operate the aircraft and<br>manually avoid obstacles promptly or during an<br>emergency.                                                         |
| Automatic route optimization | Break-point is the location where the autonomous<br>task was interrupted by either Manual take-over via<br>APP or Remote Controller, empty liquid tank, or Low<br>Voltage battery.<br>Enable:<br>The RPA will automatically optimize and travel to the<br>Break-point and resume its flight from the breakpoint.<br>Disable:<br>Aircraft will operate based on the operation area and<br>restart the tasks anew. |

# **Emergency Control**

Emergency Control via APP

Hover: Command the RPA to Hover.

These following Control could be found in "MORE"

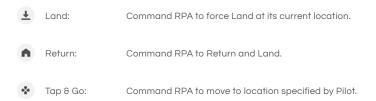

#### Emergency Control via ACS2G Remote Controller

#### Motion Control

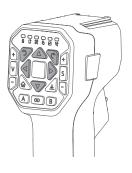

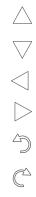

Move the RPA Forward Move the RPA Backward Move the RPA Sideway to the Left Move the RPA Sideway to the Right Rotate the RPA Counter-Clockwise (CCW)

#### Hover / Switch Mode

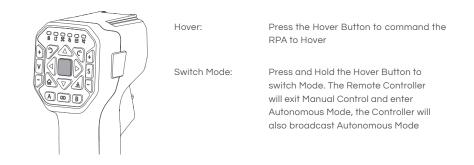

# After-Flight Maintenance

Pesticides are corrosive which may cause erosion within the equipment and shorten equipment lifespan, it is recommended to thoroughly clean the aircraft after each operation.

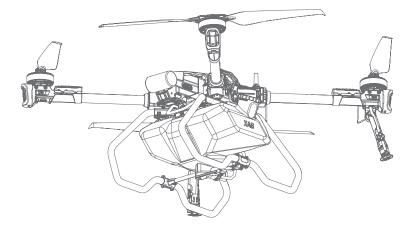

- Refill the Liquid Tank with soap water or soap powder water, and engage all nozzles to drain and clean out remaining residues within the spray system.
- 02 Refill the Liquid Tank with clean water, and engage all nozzles to drain and clean out the remaining soap water within the spray system.
- Place an empty Liquid Tank, and engage all nozzle to drain and clean out remaining residues within the spray system to avoid residue leakage during transportation and possibly damaging other items.
- 04 Wringing a wet rag, then wipe and clean the exterior of the aircraft and batteries to remove any stains and foreign objects.
- 0.5 Inspect and ensure the radar modules are Clean and in good Condition (Not cracked, chipped, sunken, misshapen, or obstructed). Otherwise obstacle avoidance or terrain following may result in serious injury to yourself and/or others, and damage to your Products and/or other objects in the vicinity.

#### 🕂 Warning

- Liquids and residues must be drained from the aircraft prior to transportation, liquids or residues
  remaining within the spray system during transportation may cause damage to the critical
  module.
- Batteries must be removed from the Aircraft prior to any Transportation.
- Damages or Hardware failure causes by incorrect transportation method will be the user's sole responsibility.

# OPERATION WITH MULTIPLE AIRCRAFT

XAG V40 / P40 / P100 Agricultural RPA features Multiple aircraft control functions, which can coordinate the operation of up to two aircraft simultaneously, enabling pilots to enhance their efficiency for multi-field or broad acreage.

#### Swarm Operation Mode

- 01. Set aircraft as Operation device (up to two).
- 02. Rename and ensure each RPA have its unique identification.
- 03. After setting the corresponding aircraft as an operation device, close the device menu and confirm the aircrafts are listed on the footer of the App.

#### Switch Control

Tap on the status box of the corresponding aircraft at the footer of the APP to switch between the aircraft. After switching the Aircraft, the APP will display the selected Aircraft Name at the Aircraft status Bar.

#### IMPORTANT

- Inspect and ensure the Take-off and Landing Location must be chosen separately for each RPA so there will be no conflict for the aircraft during the flight.
- $\sqrt{}$  Inspect and ensure the Outbound, and RTH height should have a minimum of 1m separation.
- $\sqrt{}$  Ensure the obstacle avoidance is enabled to assist the aircraft in maximising the safety of the Aircrafts.
- $\sqrt{}$  DO NOT overlap the Take-off, Landing location, inbound, outbound and flight route.
- $\sqrt{}$  Plan and prepare actions in the event of abnormal or emergencies.
- $\sqrt{}$  Plan and allow for time separation between Take-offs.
- $\sqrt{}$  Maintain a minimum safe distance of 10m between Aircraft in operations.
- $\sqrt{}$  Sensitivity of the radar module may be reduced when operating multiple aircraft within a short distance.

# **OPERATION RECORDS & SHARING**

#### IMPORTANT

Operation Records are not shareable between 4G Mode and Local Network Terminal. Operation Records are accessible and reviewable depended on which mode did the user operate.

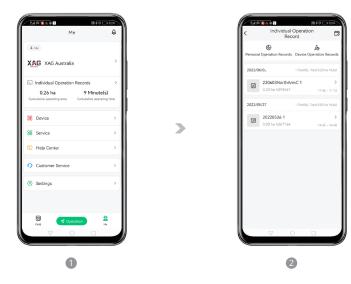

- 01. Tap on "Me" to access Account Menu.
- 02. Tap on "Individual Operation Records" to review Operation Records.
- 03. Individual Operation records consist of 3 Options for review.

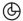

Personal Operation Records

Personal Operation Records displays the total statistics of this user account:

- Total Operation Area
- Total Operation Time
- Total Operation Field

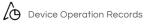

Operation Records consists of the records based on the device the user currently have in its account, and the task that had been conducted with that device ONLY.

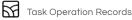

Task Operation Records consist of the tasks that the user had conducted with RevoSpray & RevoCast. User will be able to review the summary of the Task, playback and share the task via WeChat or a Weblink.

# MAINTENANCE GUIDE

During the life cycle of the equipment, there will be wear and tear, and cases of malfunction. Regular and properly conducted maintenance can ensure that equipment is kept in the best optimal conditions for future operation, reducing failures and improving efficiency. (Every 100 Flights or after flying for over 20 hours)

Failure to conduct regular maintenance may result in serious injury to yourself and/or others, damage to your Products and/or other objects in the vicinity, and voiding the Manufacturer Warranty.

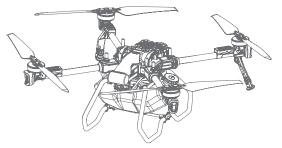

The proper maintenance of the equipment is specified as follows:

### Airframe Structure

- 01. Check and ensure there are no loose or missing screws on the Airframe Structure.
- 02. Check and ensure all components is conducted according to the manufacturer torque settings requirement.
- Check and ensure the Landing skid, Airframe Structure, Airframe Arm, Antenna, Motor are firmly secured.
- 04. Check and ensure the electrical connection plug of all components are firmly secured and there are no signs of oxidation.
- 05. Check and ensure the equipment power socket and battery socket are clean and dry, and the sockets are not damaged or deformed.
- 06. Inspect and ensure the fuselage, Liquid tank and its components have no damages, cracks or deformities.
- 07. Inspect and ensure there are no deformation or damages on the beam structure of the side beam, and all the connection fasteners between the Arm and the motor are firmly secured.
- 08. Inspect and ensure there are no damages or deformation on the Airframe Arms, and ensure there are no abnormal angel of the sticker on the Airframe Arm to the Airframe Arm.
- 09. Check and ensure the radar modules are Clean and in good Condition (Not cracked, chipped, sunken, misshapen, or obstructed). Otherwise, obstacle avoidance or terrain following may result in serious injury to yourself and/or others, and damage to your Products and/or other objects in the vicinity.
- Conduct regular Deep cleaning of the Aircraft, particularly the areas that are difficult to clean during the routine cleaning after flight operation. E.g., Interface of the Liquid Tank, or the Battery socket of the Equipment.

### Propulsion

Propeller

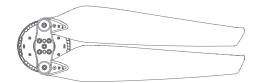

- 01. Inspect and ensure the Propeller Spinner have no damages, cracks or deformation.
- 02. Check and ensure the Propeller is not loose, softened, damaged or deformed.
- 03. Check and ensure the Propeller and the Propeller Spinner are properly tightened.
- 04. Check and ensure there are no missing or loose screws between the Propeller Spinner and the Motor. All fixing screws should be accounted and firmly secured.
- 05. Wringing a wet rag, then clean and remove any stains or foreign objects on the Propeller.
- Motor

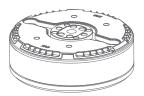

- 01. Remove the Propeller and Motor housing, then clean the Motor with a Compressed Air Duster.
- 02. Rotate the Motor to check the motor bearing for any abnormality, vibration or abnormal noise.
- 03. Inspect the Motor enamelled wire and ensure there are no damage or fracture.
- 04. Sway the Motor and ensure the Motor and Motor mount are firmly secured.
- 05. Check and ensure the wiring connector between the Motor and the ESC are firmly secured.
- ESC

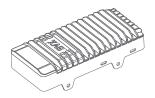

- 01. Check and ensure the ESC have no deformation or oxidation.
- 02. Check and ensure the ESC are firmly secured, and there are no loose or missing screws.
- Check and ensure there are no pesticides or other foreign objects attached on the ESC's heat dissipation.

### Power System

Battery

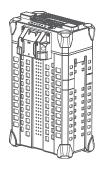

- 01. Handle the Battery with care
- 02. Wringing a wet rag, then wipe and clean the exterior of the batteries to remove any stains and foreign objects.
- 03. If the batteries are less than 10% (1 Green Flash), batteries must be recharged before storage. The battery may be damaged and not useable in the future if it is not charged before storage.
- 04. DO NOT charge the batteries in humid or wet environment.
- 05. DO NOT leave the battery in excessive heat or cold environments as it can reduce battery life, overheating the battery may lead to fire or an explosion.
- 06. DO NOT use the battery if the battery is leaking, bulged, deformed or damaged in appearance.
- 07. DO NOT disassemble the Battery without XAG's authorization.
- 08. DO NOT insert or remove the battery while the battery is turned on, otherwise the equipment's power socket and the battery socket may be damaged.
- 09. Batteries must to be charged every 2 months to 40%~60% for long-term storage.
- Power Socket

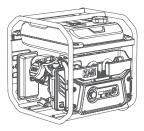

Dust, liquid, or other foreign objects adhere to the power socket may lead to short circuiting or sparks and damage the equipment (Battery, Charger, Internal Circuit, Power Socket and etc..). During the use of the equipment, user should systematically check and clean the power sockets of all equipment, and ensure the sockets are kept clean, dry, free of foreign objects and no deformation.

# XAG<sup>®</sup> RevoSpray 2

Spray system calibration (with clean water) should be conducted on a regular basis as the use of corrosive liquid and viscous liquid during the daily operation or replacement of peristaltic pump may lead to excessive deviation.

After the calibration is completed, Inspect and ensure the health index is normal (1.2-1.4). If the health index remains abnormal after calibration, check and ensure the Peristaltic pump tubes and Spray Tubes are not shrivelled, deformed or lost its elasticity. Replace tubing if any of the above symptoms are found.

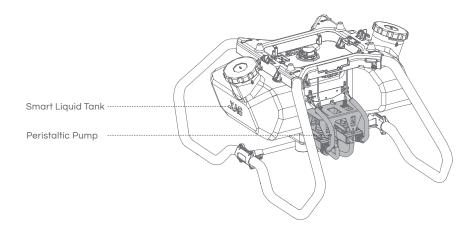

#### • Liquid Tank

- 01. Check and ensure the sealing ring of the liquid inlet are intact.
- 02. Unscrew the Cap, then check and ensure the inner tubes are in good condition.
- 03. Unscrew the filter and ensure the filter are kept clean, free of foreign objects and no deformation.

#### Peristaltic Pump

- 01. Disassemble the Peristaltic pump and ensure the peristaltic pump tube and the roller are sufficiently lubricated. Apply Vaseline if the lubrication is poor.
- 02. Check and ensure the cable connectors on the Pump Controller Board are firmly secured, and there is no oxidation, and etc.

## XAG<sup>®</sup> RevoCast 2

To ensure the operational efficiency of the RevoCast Spreading system, it is necessary to conduct regularly cleaning and maintenance to ensure accurate measurement, and prevention of foreign objects attaching, entangling, or material jamming.

Cleaning:

- 01. Disconnect the Spreader signal cable
- 02. Unfasten the Hasp securing the Quick release Unit, and extract the Quick release Unit from the RevoCast System.
- 03. Use clean or soap water to rinse the residual material remaining in the Quick release Unit and place it in a cool place to dry.

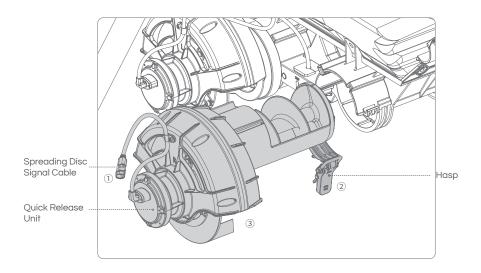

04. Open both container covers and use clean or soap water to rinse the residual material remaining within the container, then place it in a cool place to dry.

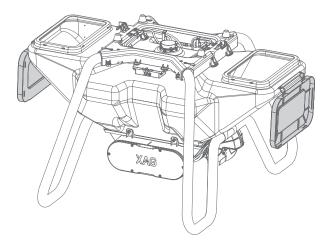

#### • Maintenance of Screw conveyor

- 01. Conduct regular inspection of the Screw conveyor, the screw conveyor will need to be replaced if the wear and tear on a single side exceed 2mm (Original diameter: 79mm)
- 02. Check and ensure the Cross Slot of the Screw conveyor are kept clean and free of foreign objects.

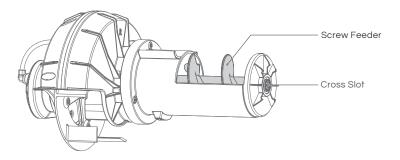

#### • Maintenance of Quick release Unit

- 01. Check and ensure the Cross Slot and the round tube surface of the Quick release Unit are kept clean and free of foreign objects.
- 02. Check and ensure the Cross Axle and Guide Rail of the RevoCast System are kept clean and free of foreign objects.
- 03. Align the Round tube protruding strip of the Quick release Unit with the Guide Rail, then gently insert the Screw conveyor parallel to the RevoCast System.
- 04. Adjust the angle of the Screw conveyor through the feeding port of the Material container, matching the Cross Axle of the RevoCast to the Cross Slot of the Quick release Unit.
- 05. When the Quick release Unit is properly inserted, close and lock the Hasp and ensure the Quick release Unit is firmly secured.
- 06. Connect the Spreader signal cable, then affix the cable to the cable holder.

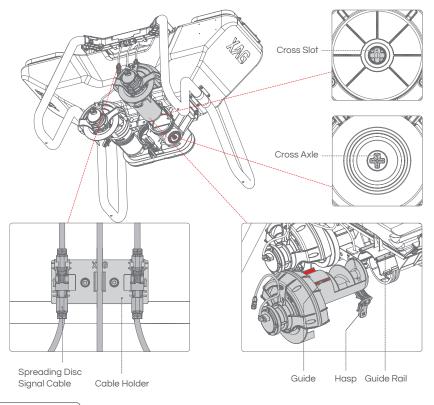

#### 🔗 IMPORTANT

- When inserting the Quick release Unit, please check and ensure the corresponding Unit is installed accordingly. Left and Right are indicated by the "L" and "R".
- If there are difficulty in closing and locking the Hasps, please do not use force as the Quick release Unit may be inserted incorrectly. Please remove the Quick release Unit and reassembled it again.

# EQUIPMENT STORAGE

Liquids and residues must be drained from the aircraft prior to storage, residues remaining within the spray system may cause liquid damage to the critical module.

Equipment should be stored in a dry environment within the temperature range of 10°C to 30°C.

Equipment should NOT be stored in a moist environment or where there is water leakage.

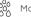

Moist environment

(්යා) Water leakage

## Equipment with Lithium Battery

In addition to smart batteries, any equipment containing lithium batteries, such as ACS2 remote controller, RTK Battery Extension Rod, and other equipment must to be charged every 2 months to 40%~60% for storage when not in use for a long time.

# **TRANSPORTATION MANAGEMENT**

01. When transporting the Aircraft via vehicle, the propellers need to be folded and fixed with the Propeller Holder.

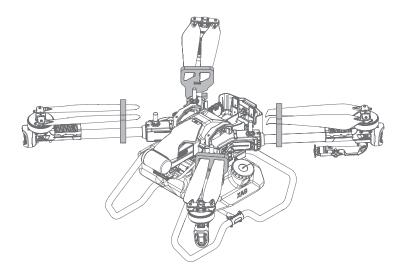

#### 🤣 IMPORTANT

- Liquids and residues must be drained from the aircraft prior to transportation, liquids or residues remaining within the spray system during transportation may cause damage to the critical module.
- Batteries must be removed from the Aircraft prior to any Transportation.
- Damages or Hardware failure causes by incorrect transportation method will be the user's sole responsibility.

02. Then firmly secure the aircraft with the airframe mounting brackets.

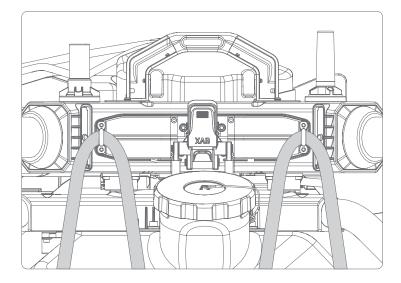

#### <u> Warning</u>

Do not drive fatigued, and the equipment should be kept and stored away from the occupant. Maintain air circulation and avoid pesticides inhalation.

# **TECHNICAL SPECIFICATIONS**

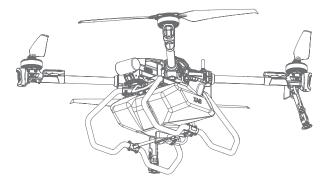

## P100 Agricultural RPA

| Product Model         | 3WWDZ-40AH                           |
|-----------------------|--------------------------------------|
| Flight Control System | SuperX4 Pro                          |
| IP Rating             | IPX7                                 |
| Arm Material          | Glass Fibre + Carbon Fibre Composite |

2460 m 1422 m 2487 mm Variation (Vith XAG\* RevoSpray 2) With XAG\* RevoSpray 2) 675 mm Table The Second Second S

# Flight Parameters

| Total Weight<br>(No Module + Battery)                | 39.60 Kg                                                                                                    |
|------------------------------------------------------|----------------------------------------------------------------------------------------------------|
| Empty Weight<br>(Empty Container + Battery)          | 48.00 Kg (With RevoSpray Module)<br>53.00 Kg (With RevoCast Module)                                                |
| Max Take-off Weight<br>(Full Container + Battery)    | 88.00 Kg (With RevoSpray Module)<br>93.00 Kg (With RevoCast Module)                                                |
| Max. Thrust-Weight Ratio                             | 1.8                                                                                                    |
| Load Ratio                                           | 0.45                                                                                                    |
| Operating Frequency                                  | SRRC: 2.4000GHz – 2.4835GHz                                                                                        |
| Transmission Power (EIRP)                            | 2.4GHz<br>SRRC: 20 dBm                                                                                             |
| Hovering Accuracy Range<br>(With Strong GNSS Signal) | RTK Enabled:<br>±10cm (Horizontal) ±10cm (Vertical)<br>RTK Disabled:<br>±0.6m (Horizontal) ±0.3m (Vertical)        |
| RTK / GNSS Operating Frequency                       | GPS:         L1/L2           GLONASS:         L1/L2           BDS:         B1/B2           Galileo:         E1/E5b |
| Operating Frequency                                  | 2.4GHz / 5.8GHz                                                                                                    |
| Sustainable High Precision Navigation with RTK Delay | ≤600s                                                                                                    |
| Hovering Time <sup>[2]</sup>                         | 17 min<br>(Take-Off weight of 48Kg @20000mAh x 2)<br>7min<br>(Take-Off weight of 88Kg @20000mAh x 2)               |
| Max. Operating Speed                                 | 13.8m/s (With Good GNSS Signal)                                                                                    |
| Max. Flying Height                                   | 30m                                                                                                    |
| Max. Flying Distance                                 | 2000m                                                                                                    |
| Max Service Ceiling Above Sea Level [3]              | 4000m                                                                                                    |
| Recommended Operating Temperature                    | -10°C to 40°C                                                                                                    |
|                                                      |                                                                                                    |

# Propulsion System

| Motors                           |                |
|----------------------------------|----------------|
| Model                            | A45            |
| Stator Size                      | 136mm x 27mm   |
| Max Power                        | 4000W / Motor  |
| Max Tension                      | 45KG / Motor   |
| KV Value                         | 78RPM / V      |
| ESCs                             |                |
| Model                            | VC13200        |
| Max Working Current (Continuous) | 200A           |
| Max Operating Voltage            | 56.4V          |
| Foldable Propellers              |                |
| Model                            | P4718          |
| Diameter x Pitch                 | 47 x 18 inch   |
| Weight                           | 280g per Blade |
| Gross Weight                     | 760g           |

## PSL Camera

| Model         | RD24412                |
|---------------|------------------------|
| Dimensions    | 70mm x 40mm x 25mm     |
| Voltage       | 24V - 60V              |
| Resolutions   | 720P / 1080P           |
| Frame Rate    | 30fps                  |
| Coding Format | H.264                  |
| Focal Length  | 3.2mm                  |
| Image Sensor  | 1/2.9-inch CMOS Sensor |

### Obstacle Sensor & Avoidance System

| 4D Imaging Radar <sup>11</sup> |                                                                                        |
|--------------------------------|----------------------------------------------------------------------------------------|
| Model                          | RD24412                                                                                |
| Operating Frequency            | 24 GHz                                                                                 |
| Voltage                        | 24V - 60V                                                                              |
| Power Consumption              | 6.5W                                                                                   |
| Sensing Range                  | 1.5m ~ 40m                                                                             |
| Sensing Mode                   | Millimetre-wave Imaging, MIMO                                                          |
| Sensing Parameters             | Obstacle's Position, Distance, Relative Speed                                          |
| Field of View (FOV)            | Horizontal:±40°Vertical:-45° to 90°                                                    |
| Safety Limit Distance          | 2.5m (Distance between the propeller tip and the obstacles after braking and hovering) |
| Working Conditions             | Relative Height:≥1.5mRelative Speed:≤8m/s                                              |
| Terrain Sensor                 |                                                                                        |
| Model                          | TR24S100                                                                               |
| Voltage                        | 12V                                                                                    |
| Power                          | 1.5W                                                                                   |
| Sensing Mode                   | Millimeter-wave                                                                        |
| Operating Frequency            | 24GHz                                                                                  |
| Altitude detection range       | 0.5~100m (Relative Height from Vegetation)                                             |
| Fixed Height Range             | 1 ~ 30m (Relative Height from Vegetation)                                              |
| Max. Gradient                  | 45° (Flight Speed $\leq 2m/s$ )                                                        |

[1] Effectiveness of the Obstacle radar is dependent on the obstacle's material, location, distance, shape, size, relative velocity, etc.

[2] Hovering time acquired at sea level with wind speeds lower than 3m/s

[3] Maximum load needs to be reduced by 12% for each additional 1,000 m in altitude

# RevoSpray System

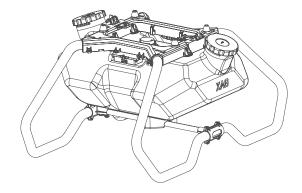

| Liquid Tank                    |                                             |
|--------------------------------|---------------------------------------------|
| Model                          | M4TANP40A                                   |
| Material                       | PE                                          |
| Volume                         | 40L                                         |
| Dimension                      | 947.5mm x 734.5mm x 472 mm                  |
| Sensor                         | Liquid Level Sensor                         |
| Nozzle                         |                                             |
| Nozzle Type                    | Centrifugal                                 |
| Quantity                       | 2                                           |
| Rotational speed of Spray disc | 1000RPM - 16000RPM                          |
| Spray Swath                    | 5m – 10m                                    |
| Droplet Size                   | 60µm – 400µm                                |
| Peristaltic Pump               |                                             |
| Quantity                       | 2                                           |
| Voltage                        | 50V                                         |
| Max Flow Rate                  | 6L/min (Single Pump)<br>12L/min (Both Pump) |

# RevoCast System

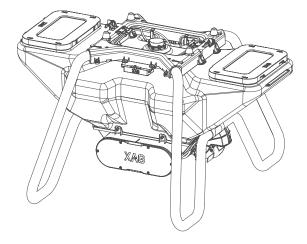

| Model                         | M4RC-60B-P                |
|-------------------------------|---------------------------|
| Dimension                     | 983mm x 873mm x 573mm     |
| Net Weight                    | 13.00Kg                   |
| Rated Capacity                | 60L                       |
| Rated Load                    | 40Kg                      |
| Optimal Operating Temperature | 0° C to 40° C             |
| Storage Temperature           | 0° C to 40° C             |
| IP Rating                     | IP65                      |
| Applicable granule Size       | 1-6mm (Dry Solid Granule) |

## Local Network Terminal

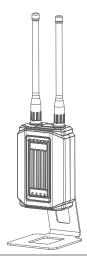

| Local Network Terminal |                                       |
|------------------------|---------------------------------------|
| Model                  | 13LNT-1                               |
| Dimensions             | 93mm x 54mm x 332mm                   |
| Weight                 | Approx. 760g                          |
| Power Input            | DC 12V/3A                             |
| Operating Temperature  | 0° C to 50° C                         |
| IP Rating              | IP54                                  |
| Communication Protocol | Wi-Fi                                 |
| Operating Frequency    | 2400 – 2483.5 MHz                     |
| Antenna                | TNC Port, 2dBi                        |
| Warranty Details       | 12 Months                             |
| Power Adapter          |                                       |
| Dimensions             | 101mm x 86mm x 37mm                   |
| Weight                 | Approx. 335g                          |
| Power Input            | DC 40 ~ 54V (B13960S Battery Adaptor) |
| Power Output           | DC 12V/3A                             |
| Power                  | 36W                                   |
| Operating Temperature  | 0° C to 50° C                         |
| IP Rating              | IP54                                  |

## Remote Controller

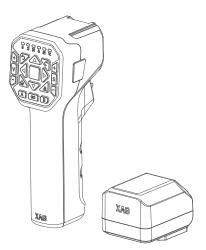

| Model                                                             | ACS2G                                                 |                                              |
|-------------------------------------------------------------------|-------------------------------------------------------|----------------------------------------------|
| Dimensions                                                        | 76mm x 60mm x 177                                     | mm                                           |
| IP Rating                                                         | IP54                                                  |                                              |
| Operating Frequency                                               | 2.4GHz / 5.8GHz                                       |                                              |
| Transmitting Power (EIRP)                                         | 2.4GHz<br>5.8GHz                                      | SRRC ≤ 20dBm;<br>SRRC ≤ 26dBm;               |
| Supported Operating System                                        | Android, IOS                                          |                                              |
| Build-in Battery                                                  | 5000mAh / 37Wh                                        |                                              |
| Charging Temperature                                              | 0° C to 45° C                                         |                                              |
| Operating Temperature                                             | -20° C to 55° C                                       |                                              |
| Storage Temperature                                               | -20° C to 20° C<br>-20° C to 45° C<br>-20° C to 55° C | < 1 Month<br>1 – 3 Months<br>3 – 12 Months   |
| Max Transmission Distance<br>(Unobstructed, free of interference) | 800 Meters                                            |                                              |
| Charging Voltage / Current                                        | 05V / 2A<br>09V / 1.5A<br>12V / 1.5A                  |                                              |
| Mesh Network                                                      | Supported                                             |                                              |
| Voice Broadcast                                                   | Supported                                             |                                              |
| RTK Operating Frequency                                           | GPS:<br>GLONASS:<br>BDS:<br>Galileo:                  | L1/L2<br>L1/L2<br>B1/B2<br>E1/E5b            |
| Positioning Accuracy<br>(With strong RTK Signal)                  | Vertical:<br>Horizontal:                              | < 5.0cm + 1ppm (RMS)<br>< 7.5cm + 1ppm (RMS) |
| Warranty Details                                                  | 12 Months                                             |                                              |

### Smart Battery

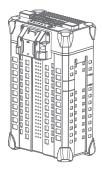

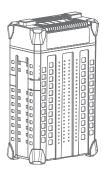

| Model                 | B13960S                                       |
|-----------------------|-----------------------------------------------|
| Dimensions            | 189mm x 139mm x 317mm                         |
| Weight                | Approx. 6.7 kg                                |
| Battery Type          | Lithium Polymer                               |
| Capacity              | 20000 m/Ah                                    |
| Energy                | 962 Wh                                        |
| Rated Output          | 48.1V / 120A                                  |
| Operating Temperature | 10° C to 45° C                                |
| Charging Temperature  | 10° C to 40° C                                |
| Storage Temperature   | 10° C to 30° C                                |
| IP Rating             | IP65                                          |
| Compatible Aircraft   | XAG V40 2021<br>XAG P40 2021<br>XAG P100 2022 |
| Compatible Chargers   | CM12500P<br>GC4000+                           |
| Charging Voltage      | 56.55V                                        |
| Battery Charging Time |                                               |
| Warranty Details      | 6 Months                                      |

# Battery Charger

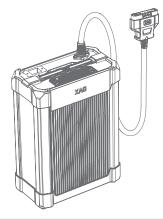

| Model                 | CM12500P                                                                                                    |
|-----------------------|----------------------------------------------------------------------------------------------------|
| Compatible Battery    | B13960S<br>B13860S (With Plug A1 Adapter)                                                                       |
| Dimensions            | 242mm x 137mm x 337mm                                                                                           |
| Weight                | Approx. 9.0 kg                                                                                                  |
| Operating Temperature | -10° C to 45° C                                                                                                 |
| Storage Temperature   | -20° C to 55° C                                                                                                 |
| Cooling Mode          | Outer Air Cooling                                                                                               |
| Operating Altitude    | ≤ 3000m                                                                                                    |
| Input                 | AC 90-165V ~ 50/60Hz 23A (Max)<br>AC 180-260V ~ 50/60Hz 23A (Max)                                               |
| Output                | DC 50-60V/25A (Max) / 1250W (AC 90-165V ~<br>50/60Hz)<br>DC 50-60V/50A (Max) / 2550W (AC 180-260V ~<br>50/60Hz) |
| Warranty Details      | 12 Months                                                                                                    |
|                       |                                                                                                    |

## GNSS XRTK4 Mobile Station

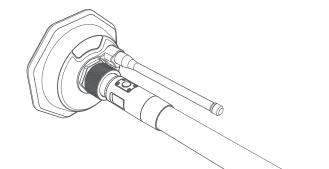

| RTK Positioning Module for Agricultura | lUse                                                                                      |
|----------------------------------------|-------------------------------------------------------------------------------------------|
| Model                                  | XRTK4                                                                                     |
| Dimensions (Diameter x Height)         | 154mm x 83.6mm (RTK Module)<br>154mm x 1230mm (RTK Module + Rod)                          |
| Weight                                 | 1.5 Kg (RTK Module)                                                                       |
| Port/Panel                             | Button × 3, Positioning Indicator × 1<br>Networking Indicator × 1,<br>Power Indicator × 1 |
| IP Rating                              | IP65                                                                                      |
| Operating Temperature                  | -20° C to 60° C                                                                           |
| Storage Temperature                    | -20° C to 60° C                                                                           |
| Relative Humidity                      | 100%, condensation                                                                        |
| Warranty Details                       | 12 Months                                                                                 |
| GNSS Performance & Specifications      |                                                                                           |
| Compatible motherboard                 | K726                                                                                      |
| GNSS Frequency<br>BDS<br>GPS           | B11 / B21 / B31 / B1C / B2a<br>L1 / L2 / L5                                               |
| GLONASS                                | L1, L2, L2C,                                                                              |
| Galileo                                | E1 / E5a / E5b                                                                            |
| QZSS                                   | L1 / L2 / L5                                                                              |
| RTK Positioning Accuracy               |                                                                                           |
| Horizontal                             | ±10mm+1ppm (RMS)                                                                          |
| Vertical                               | ±15mm+1ppm (RMS)                                                                          |
| Initialization time                    | Typical <10 seconds                                                                       |
| Initialization Reliability             | >99.9%                                                                                    |
| Data update rate                       | Maximum 20 Hz (Raw data)<br>Maximum 20 Hz (Positioning data)                              |

| Communication Interface                    |                                                                              |
|--------------------------------------------|------------------------------------------------------------------------------|
| 1 CAN port;                                |                                                                              |
| 3 mobile communication modules (2G/3G/4G); |                                                                              |
| 1 dedicated 2.4GHz/5.8GHz WLAN.            |                                                                              |
| Communication                              |                                                                              |
| Mobile communication network               |                                                                              |
| Communication modules                      | 2G/3G/4G                                                                     |
| Protocols                                  | GSM, CDMA2000/EVDO, WCDMA,<br>TD- SCDMA, LTE-FDD, LTE-TDD                    |
| Dedicated 2.4GHz/5.8GHz WLAN               |                                                                              |
| Protocol supported                         | Xlink Communication Protocol                                                 |
| Transmission performance Frequency range   | 2.400-2.4835GHz/5.735-5.835GHz                                               |
| Channel spacing                            | 20 MHz                                                                       |
| Frequency error/ frequency stability       | ±10 ppm                                                                      |
| Communication mode                         | Full duplex                                                                  |
| Communication protocol                     | Transparent                                                                  |
| Forward error correction                   | FEC                                                                          |
| Data rate                                  | 6Mbps                                                                        |
| Modulation                                 | OFDM                                                                         |
| Emission performance RF output power       | Less than 1W<br>Subject to regional SRRC/FCC/CE standards                    |
| Reception performance Decoding sensitivity | -90dbm                                                                       |
| External Hardware Interface                |                                                                              |
| Battery terminal × 1                       |                                                                              |
| SIM card slot × 3                          |                                                                              |
| Battery Extension Rod                      |                                                                              |
| Model                                      | B4100                                                                        |
| Dimensions (Diameter x Height)             | 45mm x 1166mm                                                                |
| Capacity                                   | 7500mAh 99Wh                                                                 |
| Input                                      | 12.0 V/1 A (Type-C port)                                                     |
| Output                                     | 14.4V/1A                                                                     |
| Operating temperature                      | -10° C to 45° C                                                              |
| Port/Panel                                 | Power Button × 1, Type-C Port × 1,<br>Battery Level/Status Display Panel × 1 |
| Warranty Details                           | 6 Months                                                                     |

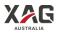

#### Copyright©2022 XAG Australia All Rights Reserved

The copyright of all information in this user manual (including but not limited to any text description, illustrations, photos, methods, processes, etc.) belongs to XAG Australia and is protected by copyright law. No individual or organization may imitate, extract, translate, distribute or reproduce or quote all the contents of this manual without any written authorization.